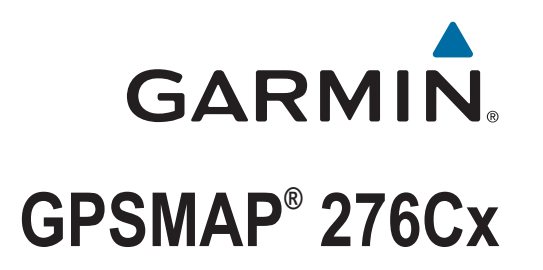

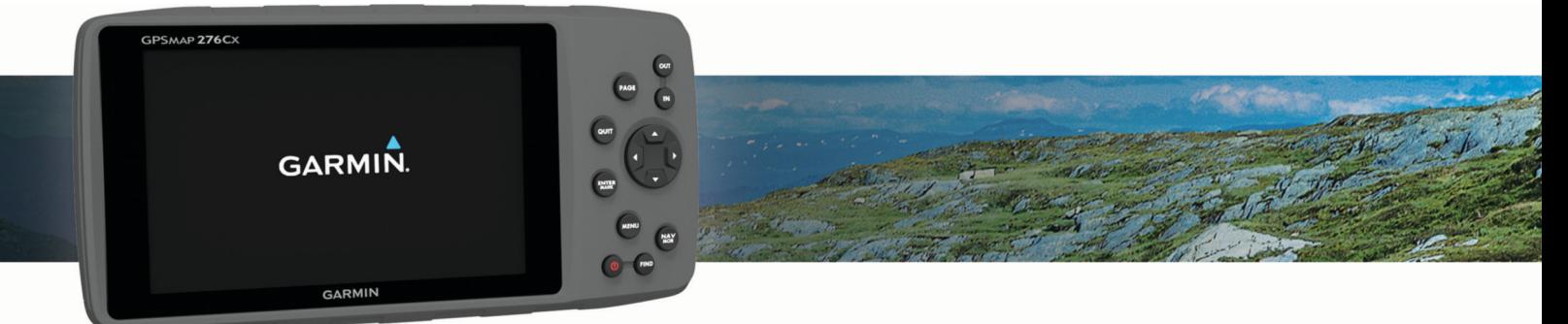

Manual de utilizare

© 2016 Garmin Ltd. sau filialele sale

Toate drepturile rezervate. Conform legilor privind drepturile de autor, acest manual nu poate fi copiat, în întregime sau parțial, fără acordul scris al Garmin. Garmin își rezervă dreptul de a-și modifica sau îmbunătăți produsele și de aduce schimbări conținutului acestui manual fără obligația de a înștiința vreo persoană sau organizație cu privire la asemenea modificări sau îmbunătăţiri. Vizitaţi [www.garmin.com](http://www.garmin.com) pentru actualizări curente şi informaţii suplimentare cu privire la utilizarea produsului.

Garmin®, sigla Garmin, ANT+®, AutoLocate®, GPSMAP®, și TracBack® sunt mărci comerciale ale Garmin Ltd. sau ale filialelor sale, înregistrate în S.U.A. și în alte țări. BaseCamp™, Garmin Connect™, Garmin Express™ și HomePort™ sunt mărci comerciale ale Garmin Ltd. sau ale filialelor sale. Aceste mărci comerciale nu pot fi utilizate fără permisiunea explicită a Garmin.

Android™ este o marcă comercială a Google Inc. Apple® și Mac® sunt mărci înregistrate ale Apple Inc., înregistrate în S.U.A. și altă țări. Marca grafică și logourile BLUETOOTH® sunt proprietatea Bluetooth SIG, Inc. și orice utilizare a acestor mărci de către Garmin are loc sub licență. microSD® și sigla microSDHC sunt mărci comerciale ale SD-3C, LLC. Wi-Fi° este o marcă comercială înregistrată a Wi-Fi Alliance Corporation. Windows® and Windows NT® sunt mărci comerciale înregistrate ale Microsoft Corporation din Statele Unite și alte ţări. Alte mărci şi nume comerciale aparţin proprietarilor respectivi.

Acest produs este certificat ANT+®. Vizitați [www.thisisant.com/directory](http://www.thisisant.com/directory) pentru o listă de produse și aplicații compatibile.

M/N: A03023

# **Cuprins**

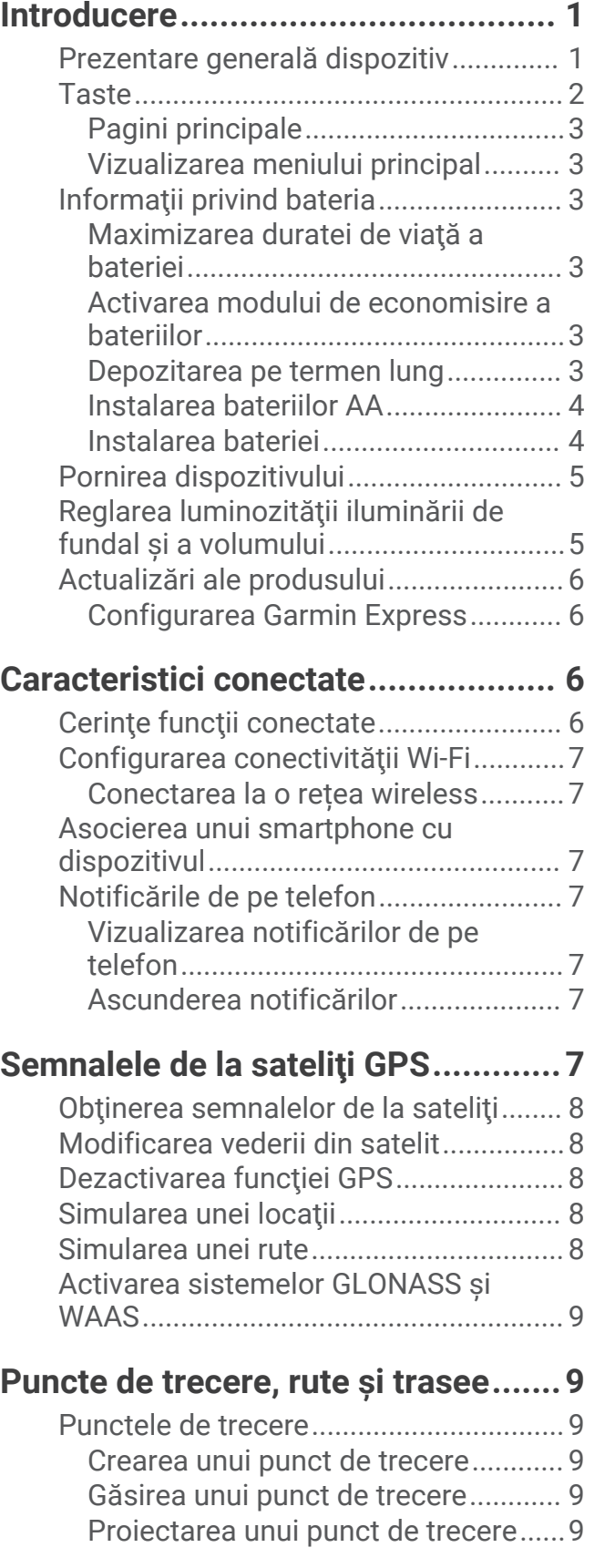

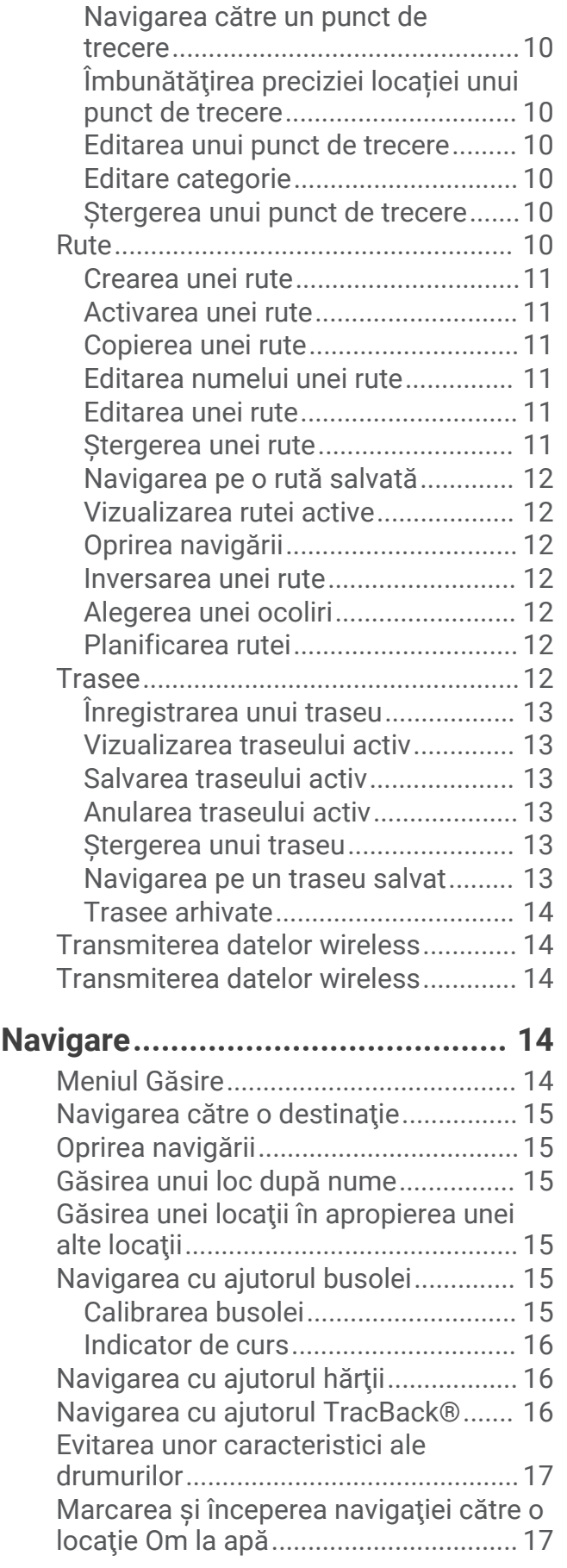

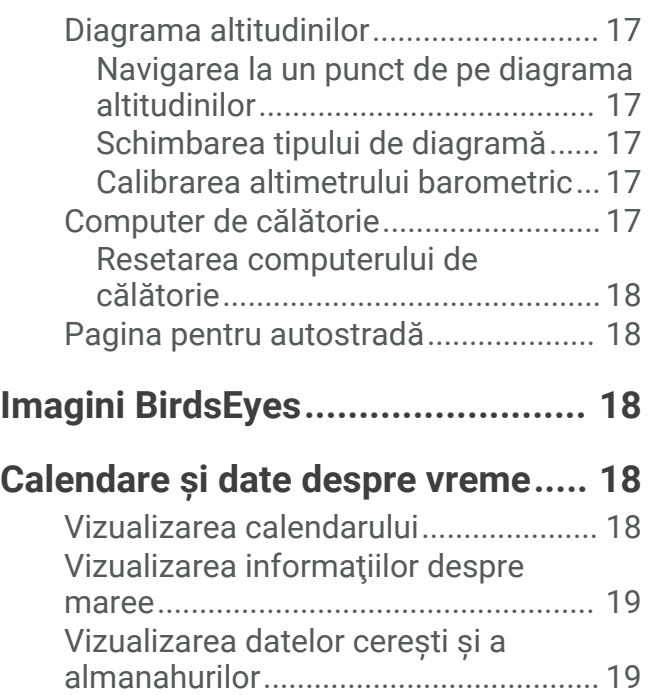

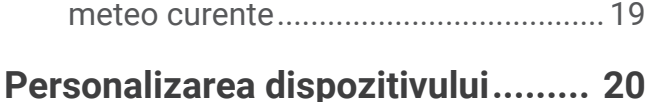

[Vizualizarea condiţiilor şi prognozelor](#page-22-0) 

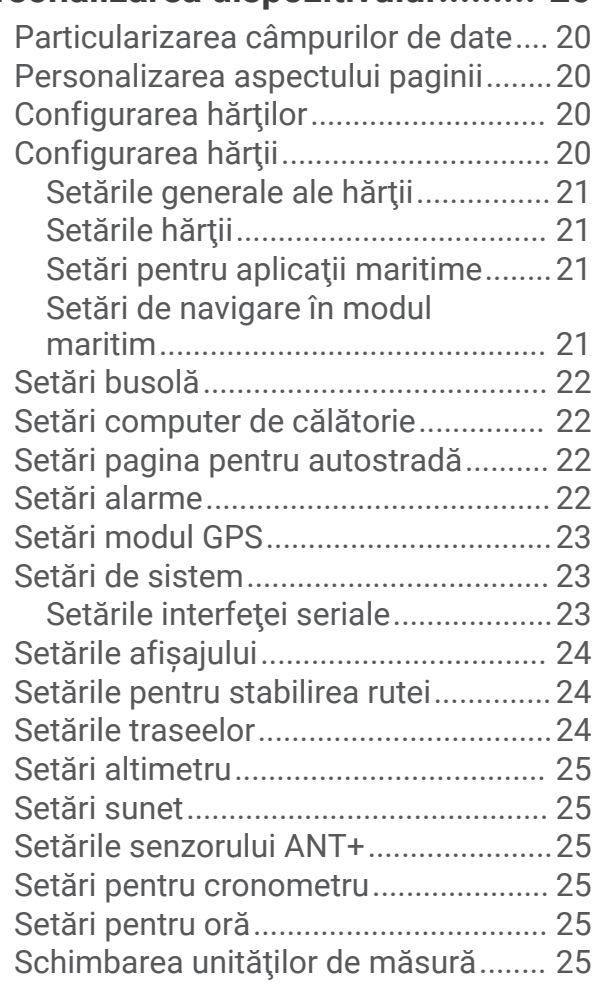

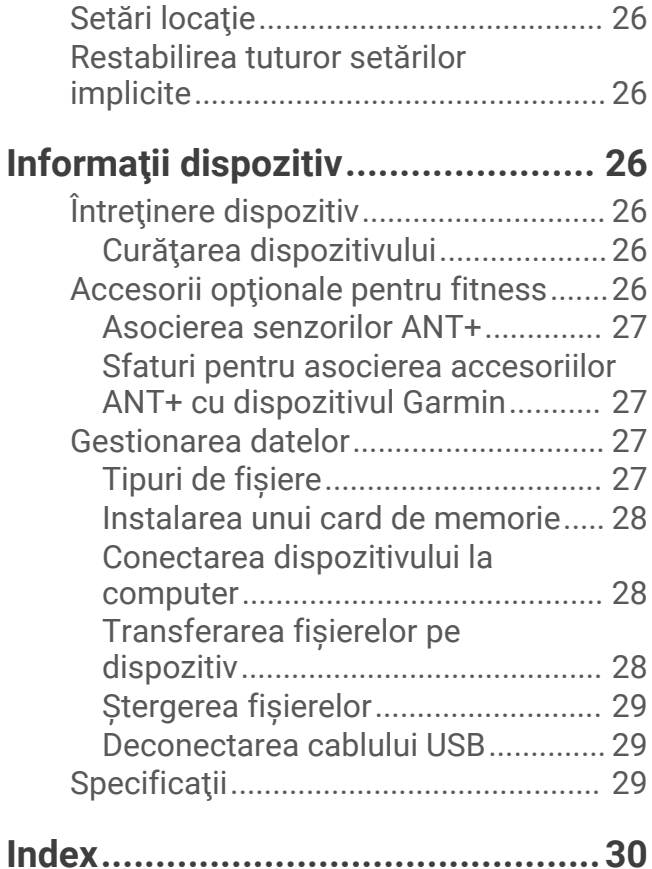

ii communications are considered as a constant of the constant of the constant of the constant of the constant of the constant of the constant of the constant of the constant of the constant of the constant of the constant

## Introducere

### **AVERTISMENT**

<span id="page-4-0"></span>Consultaţi ghidul *Informaţii importante privind siguranţa şi produsul* din cutia produsului pentru a vedea avertismentele pentru produs şi alte informaţii importante.

## Prezentare generală dispozitiv

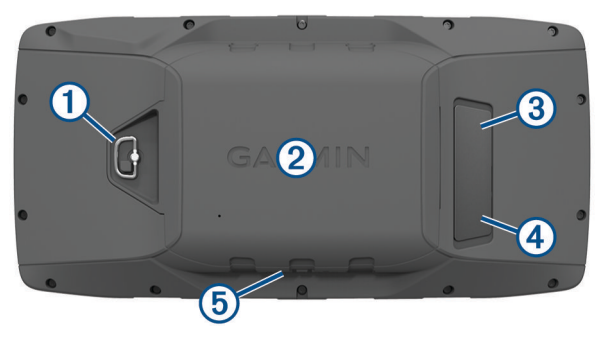

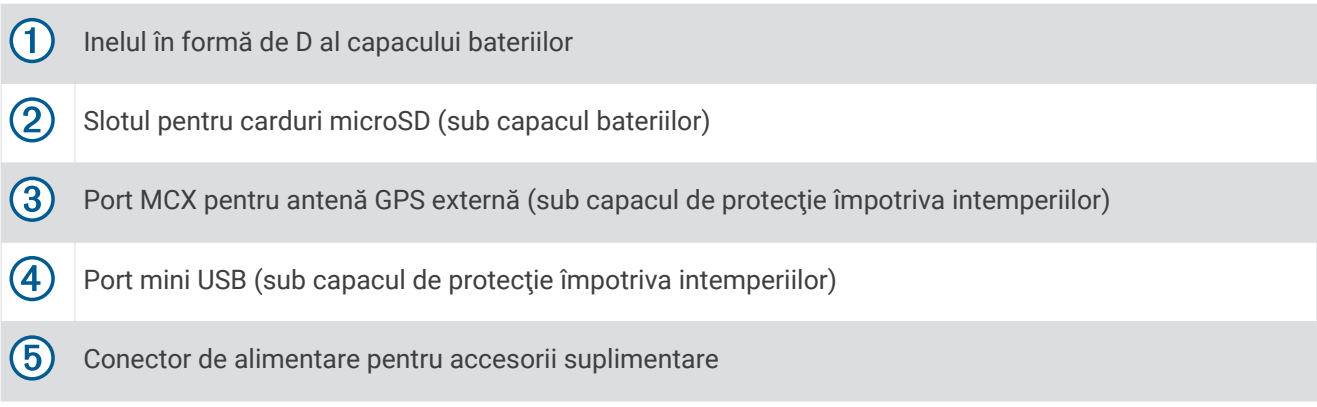

## <span id="page-5-0"></span>Taste

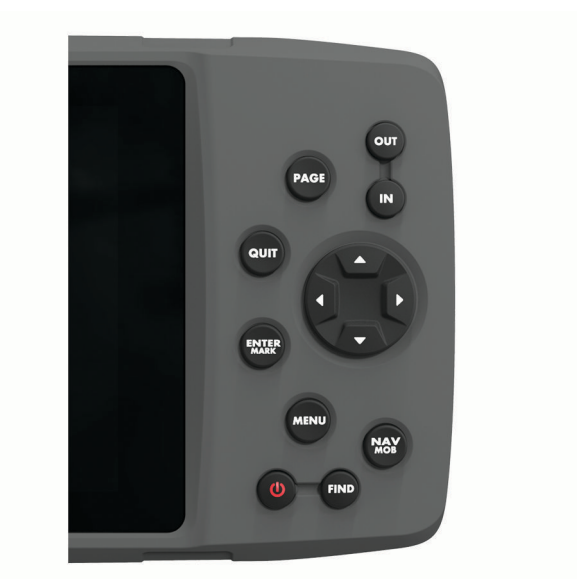

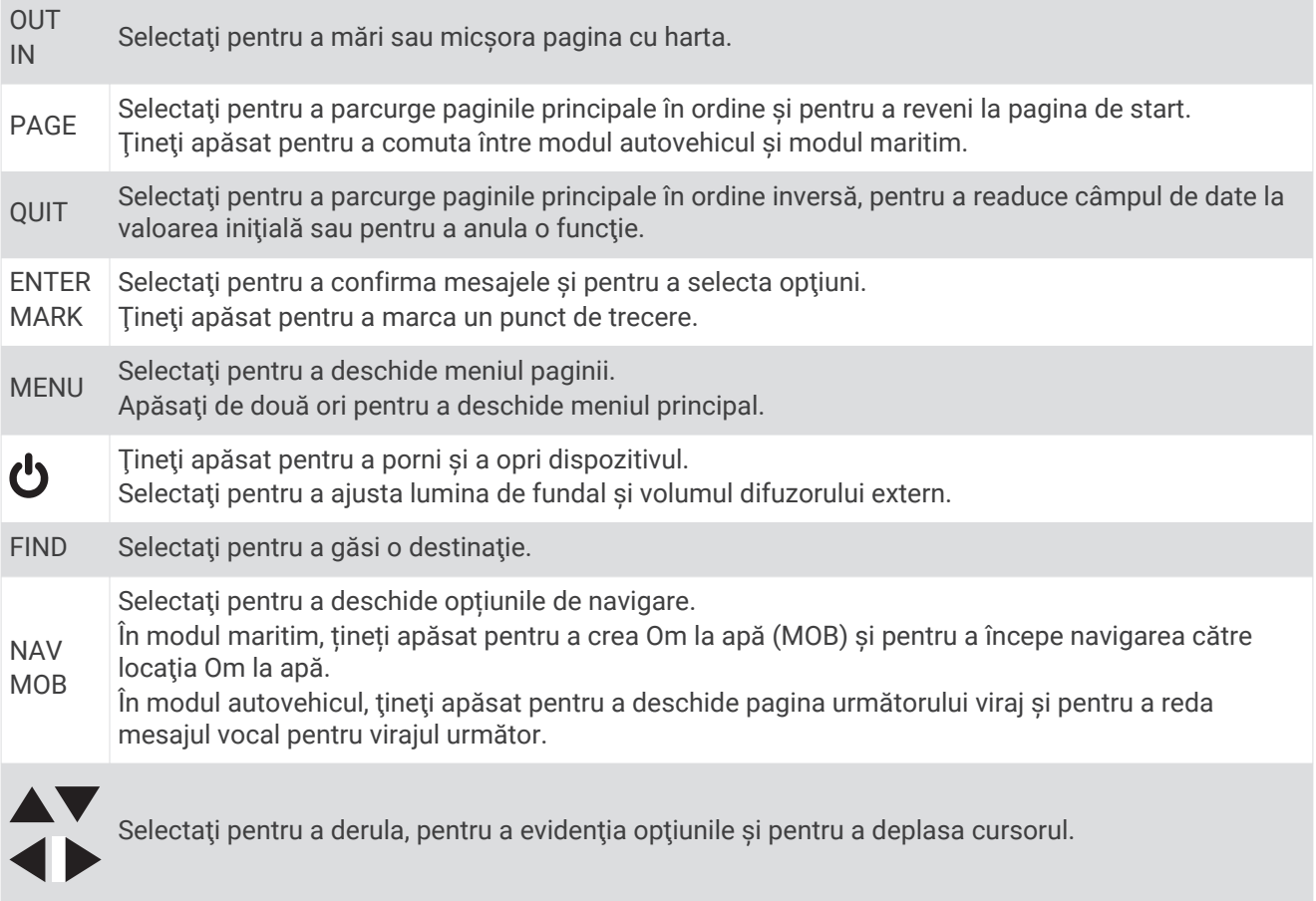

#### <span id="page-6-0"></span>Pagini principale

Puteți selecta PAGE pentru a parcurge paginile principale și puteți ține apăsat PAGE pentru a comuta între modul autovehicul şi modul maritim. Modul de utilizare stabileşte paginile principale care apar.

- **Modul maritim**: ca setare din fabrică, în modul maritim apar cinci pagini principale: hartă, busolă, autostradă, rută activă și date de poziție. Puteți activa pagina altimetrului în setările de afisare (*Setările afisajului*, [pagina 24\)](#page-27-0).
- **Modul autovehicul**: ca setare din fabrică, în modul autovehicul apar două pagini principale: hartă şi computer de călătorie. Puteţi activa pagina autostradă, busolă şi altimetru în setările de afişare (*[Setările afişajului](#page-27-0)*, [pagina 24\)](#page-27-0).

#### Vizualizarea meniului principal

Dintr-o pagină principală, apăsaţi **MENU** de două ori pentru a deschide meniul principal.

## Informaţii privind bateria

 **AVERTISMENT**

Temperatura nominală a dispozitivului poate depăşi intervalul utilizabil pentru unele baterii. Bateriile alcaline se pot rupe la temperaturi ridicate.

Nu utilizați un dispozitiv ascuțit pentru a scoate bateriile.

#### **ATENŢIE**

Contactati centrul local de reciclare a deseurilor pentru a recicla bateriile în mod adecvat.

#### *ATENŢIONARE*

Bateriile alcaline pierd o proportie însemnată din capacitate odată cu scăderea temperaturii. Utilizați baterii cu litiu atunci când operați dispozitivul sub limita de înghet.

#### Maximizarea duratei de viaţă a bateriei

Puteţi face mai multe lucruri pentru a extinde durata de viaţă a bateriilor.

- Reduceţi luminozitatea iluminării de fundal (*[Reglarea luminozităţii iluminării de fundal şi a volumului](#page-8-0)*, [pagina 5](#page-8-0)).
- Reduceţi perioada de temporizare a iluminării de fundal (*[Setările afişajului](#page-27-0)*, pagina 24).
- Utilizaţi modul de economisire a bateriilor (*Activarea modului de economisire a bateriilor*, pagina 3).
- Reduceţi viteza de trasare a hărţii (*[Setările hărţii](#page-24-0)*, pagina 21).
- Dezactivaţi GLONASS (*[Activarea sistemelor GLONASS şi WAAS](#page-12-0)*, pagina 9).

#### Activarea modului de economisire a bateriilor

Puteti utiliza modul de economisire a bateriilor pentru a prelungi durata de viață a bateriei.

#### Selectaţi **Configurare** > **Afișare** > **Economisire baterie** > **Activat**.

În modul de economisire a bateriilor, ecranul se închide când durata de iluminare a fundalului expiră. Puteţi selecta  $\bigcup$  pentru a activa ecranul și puteți atinge de două ori  $\bigcup$  pentru a vizualiza pagina de stare.

#### Depozitarea pe termen lung

Când intenţionaţi să nu utilizaţi dispozitivul mai multe luni, scoateţi bateriile. Datele stocate nu se pierd la scoaterea bateriilor.

### <span id="page-7-0"></span>Instalarea bateriilor AA

În locul acumulatorului (*Instalarea bateriei*, pagina 4), puteţi utiliza baterii alcaline, NiMH sau AA cu litiu. Acest lucru este util când sunteţi pe un traseu montan şi nu puteţi încărca acumulatorul. Pentru rezultate optime, utilizaţi baterii NiMH sau cu litiu.

- 1 Rotiti inelul în formă de D în sens invers acelor de ceas și trageți în sus pentru a scoate capacul.
- 2 Introduceti trei baterii AA, respectând polaritatea.

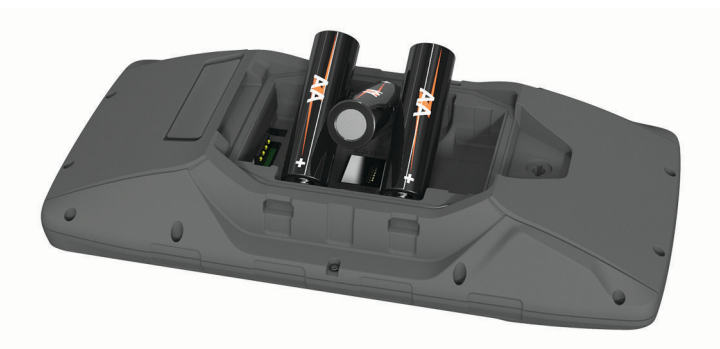

**3** Repoziţionaţi capacul bateriilor şi rotiţi inelul în formă de D în sensul acelor de ceas.

#### Instalarea bateriei

- **1** Rotiţi inelul în formă de D în sens invers acelor de ceas şi trageţi în sus pentru a scoate capacul.
- **2** Localizaţi contactele metalice de la capătul bateriei cu ioni de litiu.
- **3** Introduceţi bateria în compartiment, cu contactele înainte.

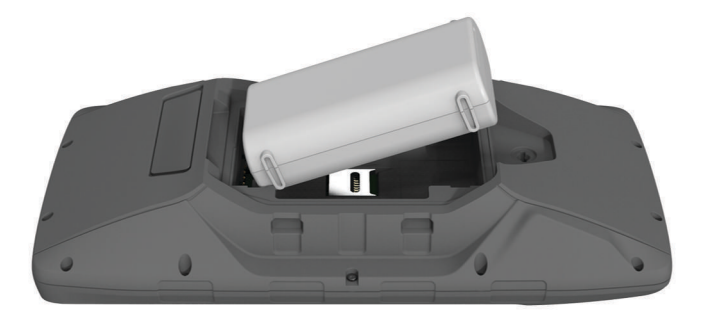

- **4** Presaţi bateria în poziţie.
- **5** Repoziţionaţi capacul bateriilor şi rotiţi inelul în formă de D în sensul acelor de ceas.

#### <span id="page-8-0"></span>Încărcarea acumulatorului

#### *ATENŢIONARE*

Pentru a preveni corodarea, uscati bine portul USB, capacul de intemperii, precum și zona învecinată, înainte de a încărca sau conecta dispozitivul la un computer.

Nu încercaţi să utilizaţi dispozitivul pentru a încărca o baterie care nu a fost furnizată de Garmin® . Dacă încercați să încărcați o baterie care nu a fost furnizată de Garmin poate duce la deteriorarea dispozitivului și la anularea garantiei.

Înainte de a conecta conectorul drept al cablului USB la dispozitivul dvs., se recomandă îndepărtarea accesoriilor optionale de montai.

**NOTĂ:** dispozitivul nu se încarcă dacă este în afara intervalului de temperatură aprobat (*[Specificaţii](#page-32-0)*, [pagina 29\)](#page-32-0).

Puteți încărca acumulatorul folosind o priză de perete standard sau un port USB de pe calculator.

**1** Ridicați capacul de protecție împotriva intemperiilor  $\textcircled{1}$  de pe portul mini-USB  $\textcircled{2}$ .

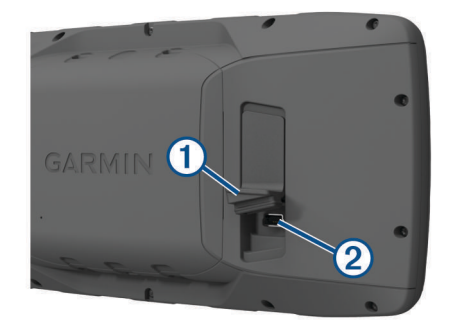

- **2** Introduceţi conectorul mic al cablului USB în portul mini-USB.
- **3** Introduceţi capătul USB al cablului în adaptorul de c.a. sau într-un port USB de pe computer.
- **4** Dacă este necesar, conectaţi adaptorul de c.a. la o priză de perete standard. Când conectaţi dispozitivul la o sursă de energie, dispozitivul porneşte.
- **5** Încărcaţi complet bateria.

#### Scoaterea acumulatorului NiMH

#### **AVERTISMENT**

Nu utilizaţi un dispozitiv ascuţit pentru a scoate bateriile.

- **1** Rotiti inelul în formă de D în sens invers acelor de ceas și trageți în sus pentru a scoate capacul.
- **2** Trageţi în sus de o parte laterală a acumulatorului.

### Pornirea dispozitivului

Tineti apăsat **U**.

### Reglarea luminozităţii iluminării de fundal şi a volumului

Puteți ajusta luminozitatea iluminării de fundal pentru a mări la maximum durata de viață a bateriilor. Dacă folosiți un difuzor extern cu un cablu adaptor de 12/24 V cu dispozitivul, puteți regla volumul sunetului.

1 Selectati **(b**.

- **2** Selectați ▲ și ▼ pentru a regla luminozitatea.
- **3** Selectati si pentru a regla volumul.
- **4** Selectaţi **ENTER**.

## <span id="page-9-0"></span>Actualizări ale produsului

Pe computer, instalaţi Garmin Express™ ([www.garmin.com/express\)](http://www.garmin.com/express). Pe smartphone, instalaţi aplicaţia Garmin Connect™.

Aceasta oferă acces usor la următoarele servicii pentru dispozitive Garmin:

- Actualizări software
- Actualizări hartă
- Datele se vor încărca în Garmin Connect
- Înregistrarea produsului

#### Configurarea Garmin Express

- 1 Conectati dispozitivul la computer utilizând un cablu USB.
- **2** Vizitaţi [www.garmin.com/express.](http://www.garmin.com/express)
- **3** Urmaţi instrucţiunile de pe ecran.

## Caracteristici conectate

Funcţiile conectate sunt disponibile pentru dispozitivul dvs. GPSMAP 276Cx atunci când conectaţi dispozitivul la un smartphone compatibil cu ajutorul tehnologiei Bluetooth® și instalați aplicația Garmin Connect pe smartphone-ul conectat. Pentru mai multe informații, accesați [www.garmin.com/apps](http://www.garmin.com/apps). De asemenea, unele caracteristici sunt disponibile când conectați dispozitivul la o rețea Wi-Fi®.

**Notificări prin telefon**: afişează notificări prin telefon şi mesaje pe dispozitivul GPSMAP 276Cx.

- LiveTrack: permite prietenilor și familiei să urmărească activitățile și cursele dvs. în timp real. Puteți invita persoanele care vă urmăresc și care utilizează posta electronică sau mediile sociale, permițându-le să vizualizeze datele dvs. în timp real pe o pagină de monitorizare Garmin Connect.
- **Încărcări de activităţi pe Garmin Connect**: transmite automat datele privind activitatea în contul dvs. Garmin Connect, de îndată ce aţi terminat de înregistrat activitatea.

**Actualizări software**: vă permite să actualizaţi software-ul dispozitivului dvs.

**Meteo**: vă permite să vizualizaţi condiţiile meteo actuale şi prognoze meteo.

## Cerinţe funcţii conectate

Unele funcţii necesită un smartphone sau o anumită aplicaţie instalată pe smartphone.

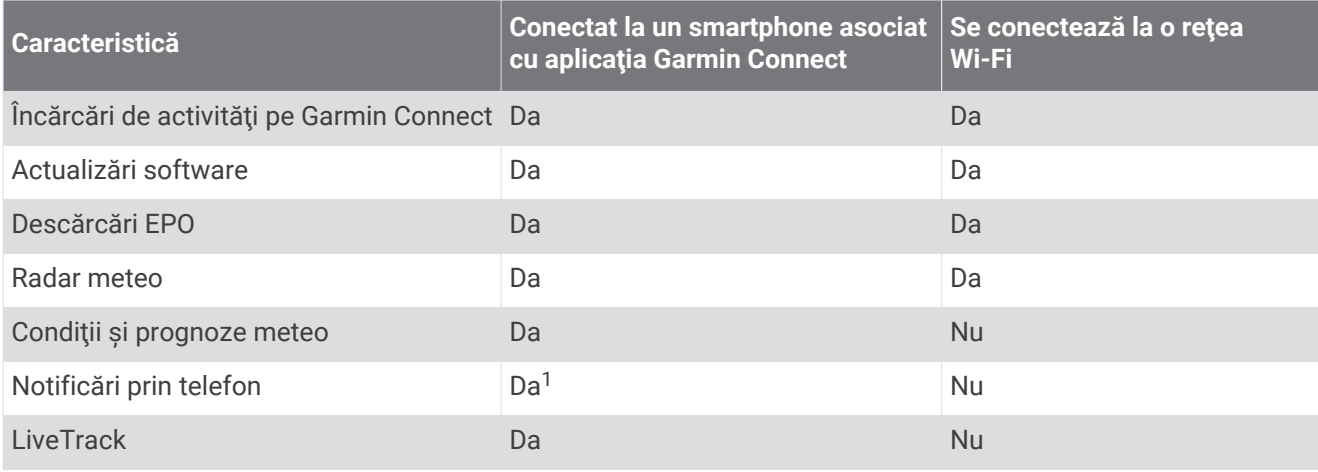

<sup>&</sup>lt;sup>1</sup> Dispozitivul primește notificări telefonice direct de la un smartphone Apple® asociat și prin aplicația Garmin Connect de pe un smartphone cu Android™.

## <span id="page-10-0"></span>Configurarea conectivităţii Wi**‑**Fi

Pentru a putea folosi funcțiile Wi-Fi, trebuie să configurați conexiunea Wi-Fi folosind aplicația Garmin Express.

- **1** Accesaţi [www.garmin.com/express](http://www.garmin.com/express) şi descărcaţi aplicaţia Garmin Express.
- **2** Selectati dispozitivul.
- **3** Selectaţi **Instrumente** > **Utilităţi**.
- **4** Urmaţi instrucţiunile de pe ecran pentru a configura conectivitatea Wi‑Fi cu ajutorul aplicaţiei Garmin Express.

#### Conectarea la o re**ț**ea wireless

- **1** Din meniul principal, selectaţi **Configurare** > **Wi-Fi**.
- **2** Dacă este necesar, selectați **Wi-Fi** pentru a activa tehnologia Wi‑Fi.
- **3** Selectaţi **Adăugare reţea**.
- **4** Selectaţi o reţea wireless din listă.
- **5** Dacă este necesar, introduceţi parola.

Dispozitivul stochează informațiile despre rețea și se conectează automat atunci când reveniți în această locație.

## Asocierea unui smartphone cu dispozitivul

Trebuie să asociaţi dispozitivul GPSMAP 276Cx direct prin aplicaţia Garmin Connect.

- **1** Aduceţi smartphone-ul compatibil la o distanţă de maxim 10 m (33 ft.) de dispozitiv.
- 2 Din magazinul de aplicatii de pe smartphone-ul dvs., instalati si deschideti aplicatia Garmin Connect.
- **3** Urmaţi instrucţiunile de pe ecran pentru a crea un cont cu ajutorul adresei de e-mail şi conectaţi dispozitivul GPSMAP 276Cx la contul dvs.
- **4** Din meniul principal al dispozitivului dvs., selectaţi **Configurare** > **Bluetooth** > **Activat** > **Asociere dispozitiv mobil**.

După ce asocierea se realizează cu succes, apare un mesaj şi dispozitivul dvs. se sincronizează automat cu smartphone-ul dvs.

## Notificările de pe telefon

Pentru primirea notificărilor de pe telefon, este necesară asocierea unui smartphone compatibil cu dispozitivul GPSMAP 276Cx. Când telefonul primeşte mesaje, acesta trimite notificări la dispozitiv.

### Vizualizarea notificărilor de pe telefon

Înainte de a putea vizualiza notificările, trebuie să asociaţi dispozitivul cu smartphone-ul compatibil.

- **1** Din meniul principal, selectaţi **Mesaj**.
- **2** Selectaţi o notificare.

#### Ascunderea notificărilor

Ca setare implicită, notificările apar pe ecranul dispozitivului atunci când se primesc. Puteți ascunde notificările pentru a nu mai apărea.

Din meniul principal, selectaţi **Configurare** > **Bluetooth** > **Notificări** > **Ascundere**.

## Semnalele de la sateliţi GPS

După ce porniţi dispozitivul, el începe automat să caute sateliţi. Apare pagina GPS în timp ce unitatea colectează semnalele sateliţilor şi efectuează reglarea, care trebuie să dureze numai câteva minute.

## <span id="page-11-0"></span>Obtinerea semnalelor de la sateliti

Înainte de a putea utiliza funcțiile de navigare GPS, trebuie să recepționați semnale de satelit.

La pornirea dispozitivului de navigare, receptorul GPS trebuie să colecteze datele de la sateliti și să determine locația curentă. Timpul necesar pentru a obține semnalele de la sateliți variază în funcție de mai mulți factori, inclusiv distanța la care vă aflați de locația unde ați utilizat ultima dată dispozitivul de navigație, gradul de vizibilitate a cerului şi timpul trecut de la ultima utilizare a dispozitivului. La prima pornire a dispozitivului de navigare, vor fi necesare câteva minute pentru obtinerea semnalelor de la sateliti.

- **1** Porniţi dispozitivul.
- **2** Aşteptaţi ca dispozitivul să localizeze sateliţii.

Pot fi necesare între 30 si 60 de secunde pentru receptionarea semnalelor de satelit.

**3** Dacă este necesar, ieşiţi într-o zonă deschisă, departe de clădiri înalte sau copaci.

## Modificarea vederii din satelit

- **1** Din meniul principal, selectaţi **GPS**.
- **2** Selectaţi **MENU**.
- **3** Selectati o optiune:
	- Selectaţi **Direcţie în sus**, pentru a orienta vederea din satelit cu traseul dvs. curent spre partea de sus a ecranului.
	- Pentru a afisa o culoare unică pentru fiecare satelit și pentru bara sa de intensitate a semnalului, selectati **Multicolor**.

## Dezactivarea funcției GPS

Puteți dezactiva funcția GPS de pe dispozitiv, pentru a opri urmărirea locației.

- **1** Din meniul principal, selectaţi **GPS**.
- **2** Selectaţi **MENU** > **Utilizare cu GPS dezactivat**.

## Simularea unei locaţii

Puteți utiliza dispozitivul cu GPS-ul oprit pentru a efectua întreținerea pe puncte de trecere și pe rute sau pentru a păstra durata de viaţă a bateriei. Puteţi seta locaţia manual, pentru a vă vizualiza locaţia curentă pe hartă.

- **1** Din meniul principal, selectaţi **GPS**.
- **2** Selectaţi **MENU** > **Utilizare cu GPS dezactivat**.
- **3** Selectati o locatie.
- **4** Selectaţi **Utilizare**.

## Simularea unei rute

Puteți utiliza dispozitivul cu GPS-ul oprit pentru a efectua întreținerea pe puncte de trecere și pe rute sau pentru a păstra durata de viaţă a bateriei. Puteţi simula condusul pe o rută în timp ce GPS-ul este oprit.

- **1** Din meniul principal, selectaţi **GPS**.
- **2** Selectaţi **MENU** > **Utilizare cu GPS dezactivat**.
- **3** Selectaţi o opţiune:
	- Activaţi o rută (*[Activarea unei rute](#page-14-0)*, pagina 11).
	- Începeţi să navigaţi către o destinaţie (*[Navigarea către o destinaţie](#page-18-0)*, pagina 15).
- **4** După activarea unei rute sau selectarea unei destinaţii, selectaţi **Da** pentru a simula condusul pe rută.

## <span id="page-12-0"></span>Activarea sistemelor GLONASS şi WAAS

Puteti activa sistemul global de navigare prin satelit Global Navigation Satellite System (GLONASS), care este un sistem rusesc conceput să mărească numărul de sateliti disponibili pentru dvs. Atunci când folositi sistemul în situații cu vizibilitate redusă a cerului, de exemplu în zone cu clădiri înalte, puteți folosi această configurație în combinație cu GPS-ul pentru a vă furniza informații cât mai exacte despre locație.

Puteți activa sistemul de augmentare de arie largă Wide Area Augmentation System (WAAS) în America de Nord, ceea ce vă poate furniza informații cât mai exacte despre poziția GPS. Atunci când folosiți WAAS, este posibil ca dispozitivul să aibă nevoie de mai mult timp pentru a recepţiona sateliţii.

- **1** Din meniul principal, selectaţi **MENU** > **GPS**.
- **2** Selectaţi **Enable GLONASS** sau **Enable WAAS**.

## Puncte de trecere, rute şi trasee

### Punctele de trecere

Punctele de trecere sunt locații pe care le înregistrați și le memorați pe dispozitiv. Punctele de trecere pot marca locaţia în care vă aflaţi, locaţia spre care vă îndreptaţi sau locaţii în care aţi fost. Puteţi adăuga detalii despre locație, de exemplu numele, elevația și adâncimea.

Puteți adăuga un fișier .gpx care conține puncte de trecere prin transferarea fișierului în folderul GPX (*[Transferarea fişierelor pe dispozitiv](#page-31-0)*, pagina 28).

#### Crearea unui punct de trecere

Puteți salva locația curentă ca punct de trecere.

- **1** Ţineţi apăsat **MARK**.
- **2** Dacă este cazul, schimbaţi numele sau alte date.
- **3** Selectaţi **OK**.

#### Găsirea unui punct de trecere

- **1** Selectaţi **FIND** > **Puncte de referinţă**.
- **2** Dacă este necesar, selectaţi **MENU** pentru a restrânge căutarea.
- **3** Dacă este necesar, selectați o opțiune:
	- Pentru a căuta folosind numele punctului de trecere, selectaţi **Find by Name**.
	- Pentru a căuta folosind categoria punctului de trecere, selectaţi **Select Category**.
	- Pentru a căuta folosind simbolul punctului de trecere, selectaţi **Selectare simbol**.
	- Pentru a căuta în apropiere de un punct de pe hartă, selectaţi **Near Other**.
- 4 Selectați un punct de trecere din listă.

#### Proiectarea unui punct de trecere

Puteți crea o locație nouă proiectând distanța și relevmentul dintr-o locație marcată într-o locație nouă.

- **1** Din meniul principal, selectaţi **Puncte**.
- **2** Selectaţi un punct de trecere.
- **3** Selectaţi **MENU** > **Proiecţie punct de referinţă**.
- **4** Dacă este necesar, selectaţi **Din** pentru a schimba locaţia marcată.
- **5** Introduceţi distanţa.
- **6** Introduceţi direcţia de deplasare.
- **7** Selectaţi **Salvare**.

#### <span id="page-13-0"></span>Navigarea către un punct de trecere

- **1** Selectare **FIND** > **Puncte de referinţă**.
- **2** Selectati un punct de trecere.
- **3** Selectaţi **Deplasare la**.

#### Îmbunătăţirea preciziei loca**ț**iei unui punct de trecere

Puteți stabili locația unui punct de trecere, pentru mai multă exactitate. Când stabileste valori medii, dispozitivul efectuează mai multe măsurători în aceeaşi locaţie şi utilizează valoarea medie, pentru a oferi o precizie mai mare.

- **1** Din meniul principal, selectaţi **Puncte**.
- **2** Selectaţi un punct de trecere.
- **3** Selectaţi **MENU** > **Locație medie**.
- **4** Deplasaţi-vă la locaţia punctului de trecere.
- **5** Selectaţi **Pornire**.
- **6** Urmaţi instrucţiunile de pe ecran.
- **7** Când bara de stare pentru nivelul de încredere ajunge la 100%, selectaţi **Salvare**.

Pentru rezultate optime, colectați între 4 și 8 mostre pentru punctul de trecere, asteptând cel puțin 90 de minute între măsurători.

#### Editarea unui punct de trecere

- **1** Selectati **Puncte**.
- 2 Selectati un punct de trecere.
- **3** Selectati un element de editat, de exemplu numele.
- **4** Introduceţi informaţiile noi şi selectaţi **Finalizare**.

#### Editare categorie

- **1** Selectaţi **Puncte** > **MENU** > **Edit Categories**.
- **2** Selectaţi o opţiune:
	- Selectaţi o categorie.
	- Selectaţi **Adăugare**.
- **3** Dacă este necesar, editaţi numele.
- **4** Dacă este necesar, selectaţi **Afișare pe hartă**.
- **5** Dacă este necesar, selectaţi **Use as Default**.

#### Ştergerea unui punct de trecere

- **1** Din meniul principal, selectaţi **Puncte**.
- **2** Selectaţi un punct de trecere.
- **3** Selectaţi **Ștergere**.

## Rute

O rută este o secvență de puncte de trecere sau de locații care vă conduc la destinația finală.

#### <span id="page-14-0"></span>Crearea unei rute

- **1** Din meniul principal, selectaţi **Rută** > **Creare rută**.
- 2 Selectati o linie necompletată.
- **3** Selectaţi o categorie.
- **4** Selectati primul punct al rutei.
- **5** Selectaţi **OK**.
- **6** Repetati pentru toate punctele rutei.

#### Activarea unei rute

Puteți activa o rută pentru a începe navigarea.

- **1** Din meniul principal, selectaţi **Rută**.
- **2** Selectaţi o rută.
- **3** Selectaţi **MENU** > **Activate Route**. Traseul apare ca o linie purpurie pe hartă.

#### Copierea unei rute

Puteți copia o rută existentă.

- **1** Din meniul principal, selectaţi **Rută**.
- 2 Selectati o rută.
- **3** Selectaţi **MENU** > **Copy Route**.

Ruta va fi duplicată şi va apărea în listă.

#### Editarea numelui unei rute

Puteți personaliza denumirea unei rute pentru a o face distinctă.

- **1** Din meniul principal, selectaţi **Rută**.
- **2** Selectaţi o rută.
- **3** Selectaţi numele rutei.
- **4** Introduceţi numele nou.

#### Editarea unei rute

Puteți adăuga, elimina sau rearanja puncte pe o rută.

- **1** Din meniul principal, selectaţi **Rută**.
- **2** Selectaţi o rută.
- **3** Selectaţi un punct de pe rută.
- **4** Selectaţi **MENU**.
- **5** Selectați o opțiune:
	- Pentru a introduce un punct suplimentar pe rută, selectaţi **Insert Waypoint**.
	- Pentru a schimba ordinea punctelor de pe rută, selectaţi **Deplasare punct de referinţă** şi utilizaţi tastele cu săgeţi.
	- Pentru a şterge punctul de pe rută, selectaţi **Remove Waypoint**.

#### Ştergerea unei rute

- **1** Din meniul principal, selectaţi **Rută**.
- **2** Selectaţi o rută.
- **3** Selectaţi **MENU** > **Ștergere rută**.

#### <span id="page-15-0"></span>Navigarea pe o rută salvată

- **1** Selectaţi **NAV** > **Navigare pe rută**.
- 2 Selectati o rută.

#### Vizualizarea rutei active

- **1** În timp ce navigaţi pe o rută, din meniul principal, selectaţi **Rută** > **Active**.
- **2** Selectaţi un punct de pe rută.
- **3** Selectaţi **Hartă** pentru a vizualiza ruta pe hartă.

#### Oprirea navigării

Selectaţi **NAV** > **Oprire navigare**.

#### Inversarea unei rute

Puteți inversa punctele de început și de sfârșit ale rutei dvs., pentru a naviga pe rută în sens invers.

- **1** Din meniul principal, selectaţi **Rută**.
- 2 Selectati o rută.
- **3** Selectaţi **MENU** > **Invert**.

#### Alegerea unei ocoliri

Puteți face o ocolire a unui drum în construcție sau altă formă de ocolire la navigarea pe o rută.

- **1** În timpul navigării în modul automobil, selectaţi **NAV** > **Ocolire**.
- **2** Selectaţi lungimea ocolirii.

Dispozitivul va recalcula ruta.

#### Planificarea rutei

Puteți introduce informații pentru calcularea datelor călătoriei.

- **1** Din meniul principal, selectaţi **Rută**.
- **2** Selectaţi o rută.
- **3** Selectaţi **MENU** > **Plan Route**.
- **4** Introduceţi informaţiile necesare calculării călătoriei.

**NOTĂ:** Consumul de combustibil este măsurat în unităţi pe oră. Modificările setărilor de sistem pentru unitățile de măsură nu afectează calculul consumului de combustibil. Este recomandat să introduceți valori ale consumului de combustibil conform specificatiilor vehiculului (cum ar fi cele din manualul de utilizare sau din specificatiile de performanță) și să fiți atent la unitatea de măsură (galoane sau litri).

- **5** Selectaţi **QUIT**.
- **6** Utilizați tastele cu săgeți pentru a vizualiza informații detaliate despre călătorie, cum ar fi timpul pentru parcurgerea segmentului și timpul estimat până la sosire, în funcție de datele pe care le-ați introdus.

## **Trasee**

Traseul reprezintă înregistrarea călătoriei dvs. Jurnalul de traseu contine informații despre punctele situate dea lungul parcursului înregistrat, inclusiv ora, locaţia şi elevaţia pentru fiecare punct.

### <span id="page-16-0"></span>Înregistrarea unui traseu

În mod prestabilit, dispozitivul înregistrează automat un jurnal al traseului dacă este pornit și recepționează semnal GPS. Puteţi întrerupe temporar şi relua manual înregistrarea traseului.

- **1** Începeţi să vă deplasaţi pentru a înregistra un traseu.
- **2** Din meniul principal, selectaţi **Track** > **Active**.
- **3** Selectaţi o opţiune:
	- Pentru a întrerupe înregistrarea traseului, selectaţi **Stop**.
	- Pentru a începe înregistrarea traseului, selectati Pornire.

#### Vizualizarea traseului activ

- **1** Din meniul principal, selectaţi **Track** > **Active**.
- 2 Selectati o optiune:
	- Pentru a afişa traseul activ pe hartă, selectaţi **MENU** > **Vizualizare hartă**.
	- Pentru a afişa graficul de altitudine pentru traseul activ, selectaţi **MENU** > **Diagrama altitudinilor**.

#### Salvarea traseului activ

- **1** Din meniul principal, selectaţi **Track**.
- **2** Selectati o optiune:
	- Selectaţi **Salvare** pentru a salva întregul traseu.
	- Selectaţi **MENU** > **Save Portion** şi selectaţi o porţiune.

#### Anularea traseului activ

Din meniul principal, selectaţi **Track** > **Active** > **Realizat**.

#### Ştergerea unui traseu

- **1** Din meniul principal, selectaţi **Track**.
- 2 Selectati o optiune:
	- Selectaţi **FIT**.
	- Selectaţi **GPX**.
	- Selectaţi **Arhivă**.
- **3** Selectaţi un traseu.
- **4** Selectaţi **MENU** > **Ștergere**.

#### Navigarea pe un traseu salvat

- **1** Din meniul principal, selectaţi **Track**.
- **2** Selectati o optiune:
	- Selectaţi **FIT**.
	- Selectaţi **GPX**.
	- Selectaţi **Arhivă**.
- **3** Selectati un traseu.
- **4** Selectaţi **MENU** > **Navigate**.
- **5** Selectati o optiune:
	- Selectaţi **Original** pentru navigare pe traseul original.
	- Selectaţi **Reverse** pentru a naviga pe traseu în sens invers.

### <span id="page-17-0"></span>Trasee arhivate

Dispozitivul vă permite să salvați un număr limitat de trasee. Dacă depășiți aceste limite, s-ar putea ca memoria disponibilă pentru înregistrarea traseului curent să nu fie suficientă. Arhivarea eliberează memoria pentru înregistrarea traseelor curente și memorează traseele arhivate la altă locație pe unitate. Numărul de trasee arhivate pe care le puteți memora este limitat numai de dimensiunea unității de stocare. Puteți transfera traseele arhivate de pe dispozitiv pe computer, de unde le puteti salva și vizualiza utilizând aplicatia Garmin BaseCamp™ .

Puteti arhiva manual traseele salvate. În plus, puteți crea trasee arhivate din jurnalul de trasee curent conform unei programări automate sau când jurnalul este plin.

#### Arhivarea automată a traseelor

Puteţi arhiva trasee după un orar automat, pentru a economisi spaţiul de memorie.

- **1** Din meniul principal, selectaţi **Configurare** > **Trasee** > **Arhivare automată**.
- **2** Selectaţi **Când este plin**, **Zilnic** sau **Săptămânal**.

**NOTĂ:** opţiunile Zilnic şi Săptămânal necesită înregistrare GPX.

#### Arhivarea manuală a traseelor

Puteti arhiva manual traseele salvate.

- **1** Din meniul principal, selectaţi **Track** > **GPX**.
- 2 Selectati un traseu.
- **3** Selectaţi **MENU** > **Arhivă**.

Traseul se mută din lista de trasee salvate în lista de trasee arhivate.

### Transmiterea datelor wireless

Înainte de a putea trimite date wireless, trebuie să vă aflați pe o rază de 3 m (10 ft.) față de un dispozitiv Garmin compatibil.

Dispozitivul dvs. poate trimite şi poate primi date când este asociat cu un alt dispozitiv compatibil, utilizând tehnologia ANT+® . Puteţi trimite puncte de trecere, rute şi trasee.

- **1** Din meniul principal, selectaţi un punct de trecere, o rută sau un traseu.
- **2** Selectaţi **MENU** > **Send Wirelessly**.

Este necesar ca celălalt dispozitiv compatibil să fie în curs de încercare de trimitere a datelor.

**3** Urmati instructiunile de pe ecran.

### Transmiterea datelor wireless

Înainte de a putea primi date wireless, trebuie să vă aflați pe o rază de 3 m (10 ft.) fată de un dispozitiv Garmin compatibil.

Dispozitivul dvs. poate trimite şi poate primi date când este asociat cu un alt dispozitiv compatibil, utilizând tehnologia ANT+. Puteți partaja puncte de trecere, rute și trasee.

- **1** Din meniul principal, selectaţi un punct de trecere, o rută sau un traseu.
- **2** Selectaţi **MENU** > **Receive Wirelessly**.

Este necesar ca dispozitivul compatibil să fie în curs de încercare de trimitere a datelor.

**3** Urmaţi instrucţiunile de pe ecran.

## **Navigare**

## Meniul Găsire

Puteţi utiliza meniul Găsire pentru căutarea punctelor intermediare, a oraşelor şi coordonatelor. Puteţi descărca şi naviga spre elemente, cum ar fi fotografii şi rute. Dacă aveţi hărţi opţionale detaliate compatibile încărcate în dispozitiv, vor apărea categorii suplimentare. Atunci când deschideți o categorie, lista va conține elemente apropiate de locaţia curentă sau de indicatorul hărţii (dacă este activ).

## <span id="page-18-0"></span>Navigarea către o destinație

- **1** Selectaţi **FIND**.
- 2 Selectati o categorie.
- **3** Selectati o destinatie.
- **4** Selectaţi **Deplasare la**.

Traseul apare ca o linie purpurie pe hartă.

**5** Navigaţi utilizând harta (*[Navigarea cu ajutorul hărţii](#page-19-0)*, pagina 16) sau busola (*Navigarea cu ajutorul busolei*, pagina 15).

## Oprirea navigării

Selectaţi **NAV** > **Oprire navigare**.

## Găsirea unui loc după nume

- **1** Selectaţi **FIND** > **Puncte de referinţă**.
- **2** Selectaţi **MENU** > **Find by Name**.

Locațiile sunt sortate în ordine alfabetică după nume.

## Găsirea unei locații în apropierea unei alte locații

- **1** Selectaţi **FIND** > **MENU** > **Near Other**.
- 2 Utilizați tastele cu săgeți pentru a muta indicatorul hărții la noua locație.
- **3** Selectaţi **Utilizare**.

## Navigarea cu ajutorul busolei

Când navigați la o destinație, ▲ indică destinația, indiferent de direcția de deplasare.

- **1** Începeţi să navigaţi către o destinaţie (*Navigarea către o destinaţie*, pagina 15).
- **2** Selectaţi **PAGE** pentru a deschide busola.
- **3** Rotiți până când ▲ indică partea de sus a busolei și continuați să vă deplasați în direcția respectivă către destinatie.

### Calibrarea busolei

**NOTĂ:** trebuie să calibraţi busola electronică într-un mediu exterior. Nu staţi în apropierea obiectelor care influenţează câmpurile magnetice, precum vehicule, clădiri şi linii electrice aeriene.

Dispozitivul este dotat cu o busolă electronică cu 3 axe. Trebuie să calibrați busola după ce vă deplasați pe distanțe mari, după modificări de temperatură sau după schimbarea bateriilor.

- **1** Din busolă, selectaţi **MENU**.
- **2** Selectaţi **Calibrare busolă** > **Pornire**.
- **3** Urmaţi instrucţiunile de pe ecran.

### <span id="page-19-0"></span>Indicator de curs

NOTĂ: setările variază în functie de modul selectat.

Indicatorul de curs este cel mai util atunci când navigați spre destinație în linie dreaptă. Vă poate ajuta să navigati înapoi pe linia cursului, atunci când ieșiți de pe traseu pentru a evita obstacole sau pericole. Pentru a activa indicatorul de curs, din busolă, selectați **MENU** > **Show CDI**.

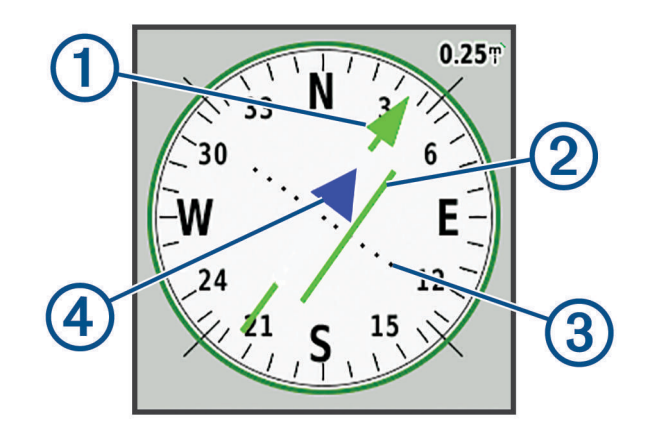

- Indicator linia cursului. Indică direcţia liniei dorite a cursului de la punctul de pornire până la următorul punct de trecere.
- Indicator de abatere de la curs (IAC). Indică locația liniei cursului dorit față de relația dvs. Dacă IAC este 2 aliniat cu indicatorul liniei cursului, vă aflați pe curs.
- Distanta de abatere de la curs. Punctele indică distanta față de curs. Distanța reprezentață de fiecare 3 punct este indicată de scala din coltul din dreapta sus.
- $(4)$ Indicatorul "La si de la". Indică dacă sunteți orientat spre următorul punct de trecere sau de la acesta.

## Navigarea cu ajutorul hărţii

- **1** Începeţi să navigaţi către o destinaţie (*[Navigarea către o destinaţie](#page-18-0)*, pagina 15).
- **2** Selectati **PAGE** pentru a deschide harta.

Locația dvs. pe hartă este reprezentată printr-un triunghi albastru. Pe măsură ce călătoriți, triunghiul albastru se deplasează şi lasă un jurnal de traseu (o urmă).

- **3** Finalizați una sau mai multe acțiuni:
	- Utilizaţi tastele cu săgeţi pentru a vizualiza diferite zone.
	- Selectaţi **IN** şi **OUT** pentru a mări sau micşora harta.

## Navigarea cu ajutorul TracBack®

În timp ce navigati, puteți naviga înapoi la începutul traseului. Acest lucru poate fi util când căutați drumul înapoi către tabără, capătul traseului sau începutul drumului.

- **1** Selectaţi **NAV** > **TracBack**.
- **2** Selectaţi punctul spre care navigaţi.
- **3** Navigaţi utilizând harta (*Navigarea cu ajutorul hărţii*, pagina 16) sau busola (*[Navigarea cu ajutorul busolei](#page-18-0)*, [pagina 15\)](#page-18-0).

## <span id="page-20-0"></span>Evitarea unor caracteristici ale drumurilor

Puteti selecta caracteristicile de drum pe care să le evitati, cum ar fi drumuri cu taxă, drumuri nepavate sau cărări înguste.

- **1** Selectaţi **Configurare** > **Stabilirea rutei** > **Configurare rute ocolitoare**.
- 2 Selectati caracteristicile drumurilor pe care să le evitati pe rutele dvs.

## Marcarea și începerea navigației către o locație Om la apă

Trebuie să setați Mod de utilizare la Maritim pentru a utiliza caracteristica om la apă.

Puteţi salva o locaţie om la apă (MOB) şi începe automat navigarea înapoi la aceasta.

- **1** În modul maritim, ţineţi apăsat pe **MOB**.
- **2** Selectaţi **Da**.

Harta se deschide și afișează ruta spre locația MOB. În mod implicit, ruta apare ca o linie purpurie.

**3** Navigaţi utilizând harta (*[Navigarea cu ajutorul hărţii](#page-19-0)*, pagina 16) sau busola (*[Navigarea cu ajutorul busolei](#page-18-0)*, [pagina 15\)](#page-18-0).

## Diagrama altitudinilor

În mod prestabilit, diagrama altitudinilor afisează altitudinile de pe distanta parcursă. Puteti selecta orice punct de pe diagramă pentru a vizualiza detalii despre punctul respectiv. Puteti personaliza setările de altitudine (*[Setări altimetru](#page-28-0)*, pagina 25).

#### Navigarea la un punct de pe diagrama altitudinilor

- **1** Utilizaţi tastele cu săgeţi pentru a selecta un punct individual pe diagramă.
- **2** Selectaţi **ENTER**.
- **3** Navigaţi utilizând harta (*[Navigarea cu ajutorul hărţii](#page-19-0)*, pagina 16).

#### Schimbarea tipului de diagramă

Puteți schimba diagrama altitudinilor pentru a afisa presiunea și altitudinile pentru o anumită durată de timp sau distantă.

- **1** Din meniul principal, selectaţi **Configurare** > **Altimetru** > **Tip grafic**.
- **2** Selectaţi un tip de diagramă.

### Calibrarea altimetrului barometric

Puteți calibra manual altimetrul barometric dacă știți altitudinea corectă sau presiunea barometrică corectă.

- **1** Mergeţi la o locaţie a cărei altitudine sau presiune barometrică este cunoscută.
- **2** Din pagina altimetrului, selectaţi **MENU** > **Configurare altimetru** > **Calibrare altimetru**.
- **3** Din câmpul **Calibrate With**, selectati o optiune:
	- Selectați **Altitudinea curentă**, apoi introduceți altitudinea.
	- Selectați **Presiune la nivelul mării**, apoi introduceți presiunea.
	- Selectaţi **Altitudine GPS**.
- **4** Selectaţi **Calibrare**.

## Computer de călătorie

Computerul de călătorie afisează viteza curentă, viteza medie, viteza maximă, contorul de călătorie și alte statistici utile. Puteți particulariza configurația computerului de călătorie, plansa de bord și câmpurile de date.

#### <span id="page-21-0"></span>Resetarea computerului de călătorie

Pentru informații exacte, resetați informațiile despre călătorie înainte de a începe o călătorie.

- **1** Selectaţi **Computer de călătorie** > **MENU**.
- **2** Selectaţi o opţiune:
	- Selectaţi **Resetare date călătorie** pentru a reseta la zero valorile călătoriei curente.
	- **Selectati Resetare viteză maximă** pentru a reseta la zero valoarea vitezei maxime.
	- Selectati **Resetare odometru** pentru a reseta odometrul la zero.
	- **Selectati Resetare totală** pentru a readuce toate valorile computerului de călătorie la zero.

## Pagina pentru autostradă

Pagina pentru autostradă oferă asistență la virare pe timpul navigării către destinație. Afișajul grafic al autostrăzii arată fiecare punct al rutei în mod secvenţial. Linia de pe centrul autostrăzii reprezintă linia preferată a traseului. Puteţi particulariza aranjarea în pagină şi câmpurile de date.

## Imagini BirdsEyes

Puteți descărca și vizualiza imagini satelitare detaliate pe dispozitiv utilizând aplicația Garmin BaseCamp și un abonament pentru imagini BirdsEyes. Accesaţi [garmin.com/birdseye](http://garmin.com/birdseye) şi [garmin.com/basecamp](http://garmin.com/basecamp) pentru informaţii suplimentare.

## Calendare şi date despre vreme

### Vizualizarea calendarului

Puteți vizualiza activitatea dispozitivului în anumite zile, cum ar fi momentul când a fost salvat un punct intermediar. Puteţi vizualiza de asemenea informaţii zilnice din almanahuri pentru soare şi lună şi pentru vânătoare şi pescuit.

- **1** Din meniul principal, selectaţi **Calendar**.
- **2** Selectaţi **Day View**, **Vizualizare săptămână** sau **Vizualizare lună**.
- **3** Dacă este necesar, selectați săgețile din partea de sus a ecranului pentru a vizualiza date diferite.
- **4** Selectaţi **MENU**.
- **5** Selectați o opțiune:
	- Pentru a reveni la ziua curentă, selectaţi **Utilizare dată curentă**.
	- Pentru a vizualiza date din apropierea locaţiei curente, un punct de pe hartă sau un punct de interes, selectaţi **Schimbare referință**.
	- Pentru a vizualiza date astronomice sau un almanah, selectaţi **Vizualizare Soarele și luna** sau **Vizualizare Vânătoare și pescuit**.

## <span id="page-22-0"></span>Vizualizarea informaţiilor despre maree

Puteți vizualiza informații despre o stație de măsurare a mareei, inclusiv despre valorile fluxului și refluxului care se vor înregistra pe viitor.

- **1** Din meniul principal, selectaţi **Date astronomice** > **Maree** > **At**.
- **2** Dacă este necesar, selectaţi **MENU** pentru a restrânge căutarea.
- **3** Dacă este necesar, selectați o opțiune:
	- Pentru a căuta în apropierea locaţiei curente, selectaţi **În apropierea locaţiei curente**.
	- Pentru a căuta aproape de poziţia cursorului de pe hartă, selectaţi **Near Map Pointer**.
	- Pentru a căuta pe lângă o locaţie, cum ar fi un oraş, o plajă sau un ponton, selectaţi **Near Other**.
	- Pentru a căuta în apropierea unei destinații de navigare active, selectați **Aproape de destinație**.

Va fi afisată o listă cu stațiile de măsurare a mareei apropiate de locația selectată.

**4** Selectati o statie.

Va fi afişat un grafic pe 24 de ore a variaţiei mareei pentru data curentă, arătând valoarea curentă a mareei şi momentele de flux şi reflux pentru această perioadă.

- **5** Selectaţi **MENU**.
- **6** Selectati o optiune:
	- Pentru a panorama harta mareei, selectaţi **Move Cursor**.
	- Pentru a vizualiza informaţii despre maree pentru o dată diferită, selectaţi **Activat** şi introduceţi o dată.

## Vizualizarea datelor cereşti şi a almanahurilor

- **1** Din meniul principal, selectaţi **Date astronomice**.
- **2** Selectati o optiune:
	- Pentru vizualizarea informaţiilor despre maree, selectaţi **Maree**.
	- Pentru a vizualiza informaţii despre răsăritul şi apusul soarelui sau despre asfinţitul lunii, selectaţi **Sun & Moon**.
	- Pentru a vizualiza cele mai bune perioade de vânătoare şi pescuit preconizate, selectaţi **Hunt & Fish**.
- **3** Dacă este necesar, selectaţi **Data** pentru a vizualiza o altă zi.

Puteţi selecta **MENU** > **Utilizare dată curentă** pentru a reveni la ziua curentă.

### Vizualizarea condiţiilor şi prognozelor meteo curente

Pentru a vizualiza informații despre prognoza meteo curentă, trebuie să conectați dispozitivul la un smartphone cu Garmin Connect (*[Asocierea unui smartphone cu dispozitivul](#page-10-0)*, pagina 7).

Pentru a vizualiza informațiile despre vreme prin radar, dispozitivul dvs. trebuie să aibă conexiune la internet. Vă puteţi conecta la un smartphone cu acces la internet sau la o reţea wireless.

Puteți vizualiza prognoze și condiții meteo curente și puteți vizualiza un radar cu date meteo pe hartă.

- **1** Din meniul principal, selectaţi **Vreme**.
- **2** Selectati o optiune:
	- Pentru a vizualiza condiţiile şi prognozele meteo curente, selectaţi **Curent**.
	- Pentru a vizualiza radarul cu date meteo pe hartă, selectaţi **Hartă**.

## Personalizarea dispozitivului

## <span id="page-23-0"></span>Particularizarea câmpurilor de date

Înainte de a putea personaliza câmpuri de date, trebuie să selectați o aranjare în pagină cu câmpuri de date (*Personalizarea aspectului paginii*, pagina 20).

Puteţi particulariza câmpurile de date afişate pe fiecare pagină a meniului principal.

- 1 Selectati o pagină.
- **2** Selectaţi **MENU** > **Modificare câmpuri de date**.
- **3** Selectati câmpul de date de înlocuit.
- **4** Selectati noul câmp de date.

## Personalizarea aspectului paginii

- **1** Selectaţi o pagină.
- **2** Selectaţi **MENU** > **Set Up Page Layout**.
- **3** Selectaţi un tip de aspect de pagină.

## Configurarea hărtilor

Puteţi activa sau dezactiva hărţile încărcate în prezent pe dispozitiv.

Din pagina hărţii, selectaţi **MENU** > **Hărţi configurare**.

## Configurarea hărții

Din pagina hărţii, selectaţi **MENU** > **Configurarea hărţii**.

**NOTĂ:** pentru opţiunile cu nivel de zoom, elementele de pe hartă nu sunt afişate dacă nivelul de zoom este mai mare decât nivelul selectat.

**General**: stabileşte setările generale ale aspectului hărţii, cum ar fi nivelul detaliilor şi orientarea (*[Setările](#page-24-0)  [generale ale hărţii](#page-24-0)*, pagina 21).

**Hartă**: stabileşte setările de afişare ale hărţii, cum ar fi viteza de trasare a hărţii (*[Setările hărţii](#page-24-0)*, pagina 21).

- Linie: afisează linia de deplasare pe hartă și setează afisarea acesteia în funcție de distanță sau timp. Ajustează nivelul de zoom la care apar elementele hărţii.
- **Punct de referință**: ajustează nivelul de zoom la care apar elementele hărții și setează dimensiunea textului pentru elemente.
- **Maritim**: stabileşte setările de afişare a hărţii în modul maritim (*[Setări pentru aplicaţii maritime](#page-24-0)*, pagina 21). Ajustează nivelul de zoom la care apar elementele hărţii şi setează dimensiunea textului pentru elemente.
- **Marine Nav.**: stabileşte aspectul diverselor simboluri de pe hartă în modul maritim (*[Setări de navigare în modul](#page-24-0) maritim*[, pagina 21\)](#page-24-0).

**Oraș**: ajustează nivelul de zoom la care apar elementele hărţii şi setează dimensiunea textului pentru elemente.

- **Șosea**: ajustează nivelul de zoom la care apar elementele hărţii şi setează dimensiunea textului pentru elemente.
- Punct: ajustează nivelul de zoom la care apar elementele hărții și setează dimensiunea textului pentru elemente.

**Zonă**: ajustează nivelul de zoom la care apar elementele hărţii şi setează dimensiunea textului pentru elemente.

**Topo**: ajustează nivelul de zoom la care apar elementele hărţii şi setează dimensiunea textului pentru elemente. **Caroiaj**: ajustează nivelul de zoom la care apar elementele hărţii.

### <span id="page-24-0"></span>Setările generale ale hărţii

Din pagina hărţii, selectaţi **MENU** > **Configurarea hărţii** > **General**.

- **Nivel de detaliu**: setează nivelul de detalii al hărţii. Afişarea unui număr mai mare de detalii poate determina functionarea mai lentă a hărții.
- **Zoom automat**: selectează automat nivelul de zoom pentru o utilizare optimă a hărții. Când este selectat Dezactivat, trebuie să măriti sau să micsorați manual.
- **Pozitionare pe drum**: plasează triunghiul albastru, care reprezintă pozitia dvs. pe hartă, pe cel mai apropiat drum. Aceasta este cea mai utilă atunci când conduceti sau vă deplasați
- **Orientare**: ajustează modul în care harta este afişată pe pagină. Opţiunea Nord-Sus afişează nordul în partea de sus a paginii. Optiunea Directie în sus afisează directia de deplasare curentă orientată spre partea de sus a paginii. Optiunea Automobile afisează o perspectivă de la nivelul automobilului, cu directia de deplasare în partea de sus.

### Setările hărții

Din pagina hărţii, selectaţi **MENU** > **Configurarea hărţii** > **Hartă**.

**Relief umbrit**: afişează pe hartă un relief detaliat (dacă este disponibil) sau dezactivează umbrirea.

**Map Outlines**: activează sau dezactivează contururile de pe hartă.

**Text de ghidare**: stabileşte când anume este afişat textul de ghidare pe hartă.

**Viteză hartă**: ajustează viteza cu care este trasată harta. O viteză de trasare a hărţii mai mare reduce durata de viață a bateriei.

#### Setări pentru aplicații maritime

Din pagina hărţii, selectaţi **MENU** > **Configurarea hărţii** > **Maritim**.

**NOTĂ:** Anumite setări sunt disponibile numai atunci când achizitionați hărți și grafice opționale. Pentru mai multe informații, vizitați maps.garmin.com/marine.

Services & Facilities: afisează locațiile serviciilor maritime pe hartă.

**Sondări punct**: permite măsurători de adâncime pe grafic.

Tide Stations: afisează stații de predicție maree pe hartă.

- **Mod grafic maritim**: setează tipul de hartă maritimă utilizată de dispozitiv pentru afişarea datelor maritime. Opțiunea Nautic afișează diverse funcții ale hărții, în diferite culori, astfel încât punctele de interes maritim să fie mai usor de citit, iar harta să fie cât mai apropiată ca și aspect de hărțile de hârtie. Opțiunea Pești (necesită hărți maritime) afisează o vedere detaliată a contururilor fundului apei și a sondărilor de adâncime si simplifică prezentarea hărții, pentru utilizare optimă în timpul pescuitului.
- **Colorare de siguranţă**: activează umbrirea contururilor pentru contururi batimetrice mai adânci decât adâncimea specificată.

### Setări de navigare în modul maritim

Din pagina hărţii, selectaţi **MENU** > **Configurarea hărţii** > **Marine Nav.**.

**Setare simbol**: setează simbolurile hărţii în modul maritim. Opţiunea NOAA afişează simbolurile Administraţiei naţionale pentru oceane şi atmosferă. Opţiunea Internațională afişează simbolurile Asociaţiei internaţionale a autorităţilor pentru faruri de navigaţie.

**Zone luminate**: afişează şi configurează aspectul zonelor luminate de pe hartă.

## <span id="page-25-0"></span>Setări busolă

Din busolă, selectaţi **MENU**.

**Set Up Page Layout**: vă permite să schimbaţi aspectul paginii (*[Personalizarea aspectului paginii](#page-23-0)*, pagina 20). **Show CDI**: afişează un indicator de curs (*[Indicator de curs](#page-19-0)*, pagina 16).

**Show Bug Indicator**: afisează un indicator de directie care indică direcția țintei dvs. pe paginile dvs. de date, în timp ce navigați în modul maritim.

**Modificare câmpuri de date**: personalizează câmpurile de date ale busolei.

Setare scală: setează scala pentru distanta dintre punctele de pe indicatorul de abatere de la curs.

- **Enable Auto. Compass**: comută automat de la o busolă electronică la o busolă GPS când vă deplasați cu viteză mai mare o perioadă de timp.
- **Calibrare busolă**: vă permite să calibraţi busola dacă aceasta are un comportament inconsecvent, de exemplu după parcurgerea unor distanţe mari sau după modificări extreme de temperatură (*[Calibrarea busolei](#page-18-0)*, [pagina 15\)](#page-18-0).

**Restabilire setări implicite**: restabileşte setările busolei la valorile implicite din fabrică.

## Setări computer de călătorie

Din computerul de călătorie, selectați MENU.

**Set Up Page Layout**: vă permite să schimbați aspectul paginii (*[Personalizarea aspectului paginii](#page-23-0)*, pagina 20).

**Resetare date călătorie**: resetează valorile curente ale computerului de călătorie la zero. Aceasta nu resetează valorile dvs. maxime.

**Resetare viteză maximă**: resetează valoarea maximă a vitezei la zero.

**Resetare odometru**: resetează valoarea odometrului la zero.

Resetare totală: readuce toate valorile computerului de călătorie la zero. Pentru informații exacte, resetați informaţiile despre călătorie înainte de a începe o călătorie.

**Restabilire setări implicite**: readuce computerul de călătorie la valorile implicite din fabrică.

## Setări pagina pentru autostradă

Din pagina pentru autostradă, selectaţi **MENU**.

**Set Up Page Layout**: vă permite să schimbaţi aspectul paginii (*[Personalizarea aspectului paginii](#page-23-0)*, pagina 20).

**Modificare câmpuri de date**: vă permite să schimbaţi câmpurile de date (*[Particularizarea câmpurilor de date](#page-23-0)*, [pagina 20\)](#page-23-0).

**Highway Setup**: stabileşte setările aspectului paginii pentru autostradă, cum ar fi activarea liniilor pentru segmentul activ și jurnalul traseului.

## Setări alarme

Din meniul principal, selectaţi **Alarme**.

**Clock**: setează o alarmă zilnică.

- **Următorul virai**: setează activarea unei alarme sonore în momentul în care sunteti la o distantă specifică de un viraj.
- Sosire: setează activarea unei alarme sonore în momentul în care sunteti la o distantă specifică sau un anumit timp față de destinație.
- **Tragere ancoră**: setează activarea unei alarme sonore atunci când depăsiți o distanță de derivă față de o ancoră.
- **Abatere de la curs**: setează activarea unei alarme sonore atunci când vă abateti de la curs cu o distanță specificată.

## <span id="page-26-0"></span>Setări modul GPS

Din meniul principal, selectaţi **GPS** > **MENU**.

**NOTĂ:** anumite setări sunt disponibile doar când este activată opţiunea Utilizare cu GPS dezactivat.

**Utilizare cu GPS dezactivat**: vă permite să dezactivati GPS.

**Utilizare cu GPS activat: vă permite să activați GPS.** 

- **Direcţie în sus**: indică dacă sateliţii sunt afişaţi cu inelele orientate cu nord înspre partea de sus a ecranului sau cu traseul curent înspre partea de sus a ecranului.
- Culoare unică: vă permite să selectați dacă pagina satelitului este afisată cu mai multe culori sau cu una singură.
- Set Loc. On Map: vă permite să marcați locația curentă pe hartă. Puteți folosi această locație pentru a crea rute sau pentru a căuta locații salvate.
- Poziție AutoLocate: calculează poziția GPS utilizând funcția Garmin AutoLocate<sup>®</sup>.

## Setări de sistem

Din meniul principal, selectaţi **Configurare** > **Sistem**.

System Mode: setează optiunea pentru sistemul de satelit la GPS, GPS + GLONASS sau Mod demo (GPS dezactivat).

**Mod de utilizare**: setează dispozitivul pentru operare în mod Maritim sau Automobile.

**Limbă text**: setează limba afişată pe dispozitiv.

NOTĂ: schimbarea limbii textului nu schimbă limba datelor introduse de utilizator sau a datelor hărtilor, precum numele de străzi.

- **WAAS/EGNOS**: activează sistemul să folosească datele Wide Area Augmentation Sistem (Sistem de augmentare de arie largă)/European Geostationary Navigation Overlay Service (Serviciul european geostationar mixt de navigare) (WAAS/EGNOS).
- **External Power Off**: stabileşte modul de alimentare când nu este conectat la o sursă externă.

**External Power On**: stabileşte modul de alimentare când este conectat la o sursă externă.

**Interfață**: setează formatul interfeței seriale (*Setările interfeței seriale*, pagina 23).

**AA Battery Type**: vă permite să schimbaţi tipul bateriei AA pe care o folosiţi.

**NOTĂ:** această setare se dezactivează când este instalat acumulatorul.

### Setările interfetei seriale

Selectaţi **Configurare** > **Sistem** > **Interfață**.

- **Garmin Spanner**: vă permite să utilizaţi portul USB al dispozitivului cu majoritatea programelor de mapare compatibile NMEA 0183, prin crearea unui port serial virtual.
- **Garmin Serial**: setează dispozitivul pentru utilizarea unui format propriu Garmin pentru schimbul datelor despre puncte de trecere, rute şi trasee cu un computer.
- **Intrare/ieșire NMEA**: setează dispozitivul pentru utilizarea formatelor standard de ieşire şi de intrare NMEA 0183.
- **Micșorare text**: asigură ieşirea textului în format ASCII simplu pentru informaţii despre locaţie şi viteză.
- **RTCM**: permite dispozitivului să accepte informaţii DGPS (Differential Global Positioning System) de la un dispozitiv care transmite date RTCM (Radio Technical Commission for Maritime Services) în format SC-104.
- **MTP**: setează dispozitivul să utilizeze protocolul de transfer media (MTP) pentru accesarea sistemului de fişiere de pe dispozitiv, în locul modului stocare în masă.

## <span id="page-27-0"></span>Setările afişajului

Din meniul principal, selectaţi **Configurare** > **Afișare**.

- **Mod culoare**: Vă permite să selectați modul culoare pentru zi sau noapte. Dacă selectați opțiunea Automat, dispozitivul comută automat între culorile pentru zi sau noapte în funcție de momentul zilei.
- Economisire baterie: economiseste energia bateriilor și prelungește durata de viață a bateriilor dezactivând ecranul la expirarea duratei de iluminare a fundalului.

**Meniu principal**: schimbă stilul sistemului de meniuri.

**Captură de ecran**: vă permite să salvaţi imaginea ecranului dispozitivului.

**Expirare iluminare de fundal**: reglează intervalul de timp după care iluminarea de fundal se dezactivează.

**Twilight Adjustment**: permite dispozitivului să regleze iluminarea de fundal pentru vizualizare optimă pe perioadele cu lumină scăzută.

**Highway Page**: indică dacă pagina pentru autostradă va apărea în ordinea de afişare din pagina principală. **Compass Page**: indică dacă pagina pentru busolă va apărea în ordinea de afişare din pagina principală.

**Backlight Intensity**: reglează luminozitatea iluminării de fundal.

**Altimeter Page**: indică dacă pagina pentru altimetru va apărea în ordinea de afişare din pagina principală.

## Setările pentru stabilirea rutei

Setările pentru stabilirea rutei variază în funcție de activitatea selectată.

Din meniul principal, selectaţi **Configurare** > **Stabilirea rutei**.

- **Activitate**: setează o activitate utilizată pentru transport pe traseu. Dispozitivul calculează rute optimizate pentru tipul de activitate pe care o desfăşuraţi.
- **Metodă de calcul**: setează metoda utilizată pentru a vă calcula ruta.
- Pozitionare pe drum: plasează triunghiul albastru, care reprezintă poziția dvs. pe hartă, pe cel mai apropiat drum. Aceasta este cea mai utilă atunci când conduceți sau vă deplasați

Recalculare în afara rutei: setează preferintele de recalculare atunci când vă depărtați de o rută activă.

- **Configurare rute ocolitoare**: setează tipurile de drumuri, de teren şi metodele de transport de evitat în timpul deplasării.
- **Tranziţii rută**: setează modul în care dispozitivul stabileşte ruta de la un punct al rutei la următorul în modul maritim. Opţiunea Distanţă vă indică următorul punct al rutei când sunteţi în limitele unei anumite distanţe specificate fată de punctul dvs. curent.

**Next Turn Pop-up**: activează mesajele automate sau mesajele atunci când apăsaţi tasta NAV.

## Setările traseelor

Din meniul principal, selectaţi **Configurare** > **Trasee**.

**Metodă de înregistrare**: setează o metodă de înregistrare a traseelor.

**Interval**: setează o viteză de înregistrare a jurnalului de traseu. Înregistrarea mai frecventă a punctelor creează un traseu mai detaliat, dar umple mai repede jurnalul de traseu.

**Culoare**: schimbă culoarea liniei traseului pe hartă.

**Arhivare automată**: setează o metodă de arhivare automată pentru a vă organiza traseele. Traseele sunt salvate şi eliminate automat.

**Format ieșire**: setează dispozitivul să salveze traseul ca fişier FIT sau GPX/FIT (*[Tipuri de fişiere](#page-30-0)*, pagina 27).

Optiunea Activities (FIT) înregistrează activitatea cu informații despre fitness care sunt particularizate pentru aplicația Garmin Connect și pot fi utilizate pentru navigație.

OptiuneaTracks (GPX/FIT) vă înregistrează activitatea atât ca traseu tradițional, care să poată fi vizualizat pe hartă și utilizat pentru navigație, cât și ca activitate cu informații specifice activităților de fitness.

**Înregistrare călătorie**: Stabileste o optiune de înregistrare a călătoriei.

**Resetare date înregistrate**: Stabileste o optiune de resetare. Optiunea Track and Trip resetează datele despre călătorie şi traseu când finalizaţi traseul activ. Opţiunea Cu solicitare vă cere să selectaţi datele de resetat.

## <span id="page-28-0"></span>Setări altimetru

Din meniul principal, selectaţi **Configurare** > **Altimetru**.

- **Modul Barometru**: setează modul barometru. Opţiunea Altitudine variabilă permite barometrului să măsoare schimbările de altitudine în timp ce vă deplasați. Opțiunea Altitudine fixă presupune că dispozitivul este stationar la o altitudine fixă. Presiunea barometrică trebuie să se schimbe numai din cauza vremii.
- **Tip grafic**: vă permite să vedeţi schimbările de altitudine pe o anumită perioadă de timp sau distanţă, presiunea barometrică pe o anumită perioadă de timp sau modificările de presiune ambiantă pe o anumită perioadă de timp.
- **Calibrare automată**: calibrează automat altimetrul de fiecare dată când activitatea este pornită. Dispozitivul continuă să calibreze automat altimetrul cât timp receptionează semnal GPS și opțiunea de calibrare automată setată pe Continuu este pornită.
- **Calibrare altimetru**: vă permite să calibrați altimetrul barometric când cunoașteți altitudinea corectă sau presiunea barometrică corectă (*[Calibrarea altimetrului barometric](#page-20-0)*, pagina 17).

## Setări sunet

Din meniul principal, selectaţi **Configurare** > **Sunet**.

Semnal sonor: setează avertizorul sonor să sune la alarme și selecții.

Attention Tone: Setează tonul care se aude înainte de instructiunile vocale.

Voice Prompt: setează instrucțiunea vocală care se aude la Guidance and Status, Route Guidance Only sau No Voice Prompts.

Limbă voce: setează limba pentru instrucțiunile vocale.

**Speaker Volume**: setează volumul sonor al difuzorului extern sau al căştilor.

## Setările senzorului ANT+

Pentru mai multe informatii despre accesoriile optionale pentru fitness, consultati *Accesorii optionale pentru fitness*[, pagina 26.](#page-29-0)

## Setări pentru cronometru

Din meniul principal, selectaţi **Configurare** > **Cronometru**.

**Utilizator**: vă permite setarea cronometrului să cronometreze normal sau să efectueze numărătoarea inversă. Puteți, de asemenea, să resetați cronometrul sau să-l opriți. Puteți introduce un timp anume pentru cronometrare.

**Maritim**: Setează cronometrul astfel încât să fie afişat în pagina pentru busolă în modul Maritim.

## Setări pentru oră

Selectaţi **Configurare** > **Oră**.

**Format oră**: setează dispozitivul să afişeze ora în format de 12 sau de 24 de ore.

**Fus orar**: Setează fusul orar pentru dispozitiv. Optiunea Automat setează automat fusul orar în funcție de poziția GPS.

## Schimbarea unităților de măsură

Puteți particulariza unitățile de măsură pentru distanță și viteză, altitudine, adâncime, temperatură, presiune și viteză pe verticală.

- **1** Selectaţi **Configurare** > **Unități**.
- **2** Selectati un tip de măsurare.
- **3** Selectaţi o unitate de măsură.

## <span id="page-29-0"></span>Setări locație

**NOTĂ:** nu trebuie să schimbati formatul poziției sau sistemul de coordonate al hărții dacă nu utilizați o hartă sau o diagramă care specifică și un format diferit al poziției.

Din meniul principal, selectaţi **Configurare** > **Loc**.

**Format poziție**: setează formatul poziției în care este afisată informația unei locații.

**Coordonate hartă**: setează sistemul de coordonate pe care este structurată harta.

**Hartă Sferoidă**: afişează sistemul de coordonate pe care îl utilizează dispozitivul. Sistemul de coordonate implicit este WGS 84.

**Direcţie**: Setează referinţa de direcţie utilizată la calcularea informaţiilor despre direcţie. Opţiunea Auto Mag. Var. setează automat declinația magnetică pentru locația dvs. Opțiunea Adevărat setează nordul geografic ca referință pentru direcție. Opțiunea Caroiaj setează nordul de pe grilă (000°) ca referință pentru direcție. Optiunea User Mag. Var. vă permite setarea manuală a diferenței magnetice în locație.

## Restabilirea tuturor setărilor implicite

Puteți reseta toate setările înapoi la valorile implicite din fabrică.

Din meniul principal, selectaţi **Configurare** > **Sistem** > **MENU** > **All Unit Defaults** > **Da**.

## Informaţii dispozitiv

## Întretinere dispozitiv

*ATENŢIONARE*

Nu depozitaţi dispozitivul în locuri în care poate fi expus timp îndelungat la temperaturi extreme; în caz contrar, dispozitivul poate fi deteriorat ireversibil.

Evitați agenții chimici de curățare, solvenții și insecticidele care pot deteriora componentele din plastic și finisajele.

Fixaţi bine capacul de intemperii pentru a preveni deteriorarea portului USB.

#### Curăţarea dispozitivului

#### *ATENŢIONARE*

Chiar şi cantităţi reduse de transpiraţie sau de umiditate pot cauza coroziunea contactelor electrice atunci când dispozitivul este conectat la un încărcător. Coroziunea poate împiedica încărcarea şi transferul de date.

**1** Ştergeţi dispozitivul utilizând o lavetă umezită cu o soluţie de detergent slab.

**2** Ştergeţi dispozitivul cu ceva uscat.

După curățare, lăsați dispozitivul să se usuce complet.

### Accesorii optionale pentru fitness

Împreună cu dispozitivul puteţi utiliza accesorii opţionale pentru fitness, inclusiv un monitor cardiac sau un senzor de cadență. Aceste accesorii folosesc tehnologia wireless ANT+ pentru a trimite date dispozitivului. Înainte de a putea utiliza accesoriile pentru fitness împreună cu dispozitivul, trebuie să instalaţi accesoriul

conform instrucţiunilor aferente accesoriului.

### <span id="page-30-0"></span>Asocierea senzorilor ANT+

Înainte de a putea efectua asocierea, trebuie să vă puneți monitorul de frecventă cardiacă sau să instalați senzorul.

Asocierea este conectarea senzorilor wireless ANT+, de exemplu conectarea unui monitor de frecventă cardiacă la dispozitivul dvs.

1 Aduceti dispozitivul la 3 m (10 ft.) de senzor.

**NOTĂ:** păstrați 10 m (30 ft.) distanță față de alți senzori ANT+ în timpul asocierii.

- **2** Din meniul principal, selectaţi **Configurare** > **ANT Sensor**.
- **3** Selectati senzorul.
- **4** Selectaţi **Căutare element nou**.

Când senzorul este asociat cu dispozitivul, starea senzorului se modifică din Căutare în Conectat.

#### Sfaturi pentru asocierea accesoriilor ANT+ cu dispozitivul Garmin

- Verificaţi dacă accesoriul ANT+ este compatibil cu dispozitivul Garmin.
- $\cdot$  Înainte de a asocia accesoriul ANT+ cu dispozitivul Garmin, îndepărtati-vă la 10 m (32,9 ft.) distantă de alte accesorii ANT+.
- Aduceţi dispozitivul Garmin la 3 m (10 ft.) de accesoriul ANT+.
- După prima asociere, dispozitivul Garmin recunoaşte automat accesoriul ANT+ la fiecare activare a acestuia. Acest proces are loc automat la pornirea dispozitivului Garmin şi durează numai câteva secunde atunci când accesoriile sunt activate și funcționează corect.
- Când este asociat, dispozitivul Garmin primeşte date numai de la accesoriul dvs. şi vă puteţi apropia de alte accesorii.

## Gestionarea datelor

Puteți stoca fisiere pe dispozitivul dvs. Dispozitivul dispune de un slot pentru carduri de memorie, ceea ce vă oferă un spaţiu de stocare suplimentar.

**NOTĂ:** dispozitivul nu este compatibil cu Windows® 95, 98, Me, Windows NT® și Mac® OS 10.3 și versiuni anterioare.

### Tipuri de fişiere

Dispozitivul de mână acceptă următoarele tipuri de fişiere:

- Fişiere din BaseCamp sau HomePort™ . Vizitaţi [www.garmin.com/trip\\_planning](http://www.garmin.com/trip_planning).
- Fişiere GPX pentru rute, trasee şi puncte intermediare.
- Fişiere GPX despre geocache-uri.
- Fişiere foto JPEG.
- Fisiere GPI cu puncte de interes personalizate din aplicatia Garmin POI Loader. Vizitati [www.garmin.com](http://www.garmin.com/products/poiloader) [/products/poiloader](http://www.garmin.com/products/poiloader).
- Fişiere FIT de exportat în Garmin Connect.

#### <span id="page-31-0"></span>Instalarea unui card de memorie

Puteţi instala un card de memorie microSD® , de până la 32 GB, pentru memorie suplimentară sau hărţi preîncărcate.

- **1** Rotiti inelul în formă de D în sens invers acelor de ceas și trageți în sus pentru a scoate capacul.
- **2** Scoateti bateriile.
- **3** În compartimentul bateriilor, glisati suportul pentru carduri  $\left(\widehat{\mathbf{I}}\right)$  spre stânga și ridicati-l.

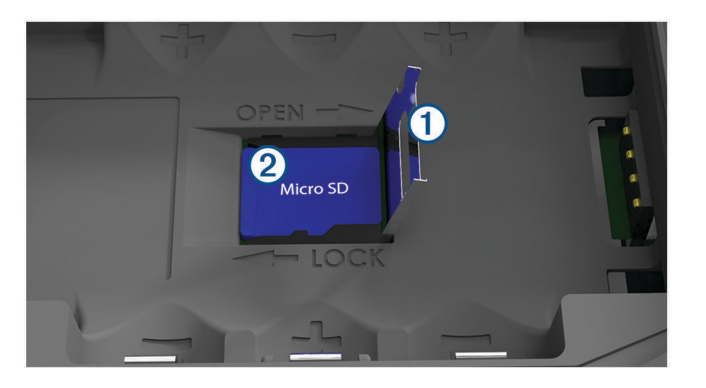

- **4** Puneti cardul de memorie (2) cu contactele aurii orientate în jos.
- **5** Închideți suportul pentru carduri.
- **6** Glisati suportul pentru carduri spre dreapta, pentru a-l bloca.
- **7** Repozitionati bateriile.
- **8** Repoziţionaţi capacul bateriilor şi rotiţi inelul în formă de D în sensul acelor de ceas.

#### Conectarea dispozitivului la computer

#### *ATENŢIONARE*

Pentru a preveni corodarea, uscați bine portul USB, capacul de intemperii, precum și zona învecinată, înainte de a încărca sau conecta dispozitivul la un computer.

- 1 Ridicati capacul de protectie împotriva intemperiilor de pe portul USB.
- 2 Introduceti conectorul mic al cablului USB în portul USB al dispozitivului.
- **3** Introduceţi conectorul mare al cablului USB într-un port USB al computerului.
- Dispozitivul și cardul dvs. de memorie (optional) apar ca unități de disc amovibile în Computerul meu pe computerele Windows, respectiv ca volume instalate pe computerele Mac.

#### Transferarea fişierelor pe dispozitiv

**1** Conectaţi dispozitivul la computer.

Pe computere Windows, dispozitivul apare ca o unitate de disc amovibilă sau un dispozitiv portabil, iar cardul de memorie poate apărea ca o unitate de disc amovibilă secundară. Pe computere Mac, dispozitivul și cardul de memorie apar ca volume instalate.

**NOTĂ:** este posibil ca unele computere cu unităţi de reţea multiple să nu afişeze în mod corect unităţile corespunzătoare dispozitivului. Consultați documentația sistemului dvs. de operare pentru a afla cum să mapaţi unitatea.

- **2** Pe computer, deschideţi browserul de fişiere.
- **3** Selectaţi un fişier.
- **4** Selectaţi **Editare** > **Copiere**.
- **5** Deschideţi dispozitivul portabil, unitatea sau volumul corespunzător dispozitivului sau cardului de memorie.
- **6** Navigaţi la un folder.
- **7** Selectaţi **Editare** > **Lipire**.

Fişierul va apărea în lista de fişiere din memoria dispozitivului sau pe cardul de memorie.

### <span id="page-32-0"></span>Ştergerea fişierelor

#### *ATENŢIONARE*

Dacă nu cunoaşteţi rolul unui fişier, nu îl ştergeţi. Memoria dispozitivului dvs. conţine fişiere importante de sistem, care nu trebuie şterse.

- **1** Deschideţi unitatea sau volumul **Garmin**.
- **2** Dacă este necesar, deschideţi un folder sau volum.
- **3** Selectaţi un fişier.
- **4** Apăsaţi tasta **Ștergere** de pe tastatură.

#### Deconectarea cablului USB

Dacă dispozitivul dvs. este conectat la computer ca unitate sau volum amovibil, trebuie să îl deconectaţi în siguranță de la computer pentru a evita pierderea datelor. Dacă dispozitivul este conectat la un computer Windows ca dispozitiv portabil, nu este necesară deconectarea în siguranță.

- 1 Realizați o acțiune:
	- În cazul computerelor Windows, selectaţi pictograma **Deconectarea în siguranţă a unui dispozitiv hardware** din bara de sistem si apoi selectati dispozitivul dvs.
	- În cazul computerelor Mac, trageţi pictograma volumului în Pubelă.
- **2** Deconectaţi cablul de la computer.

## **Specificații**

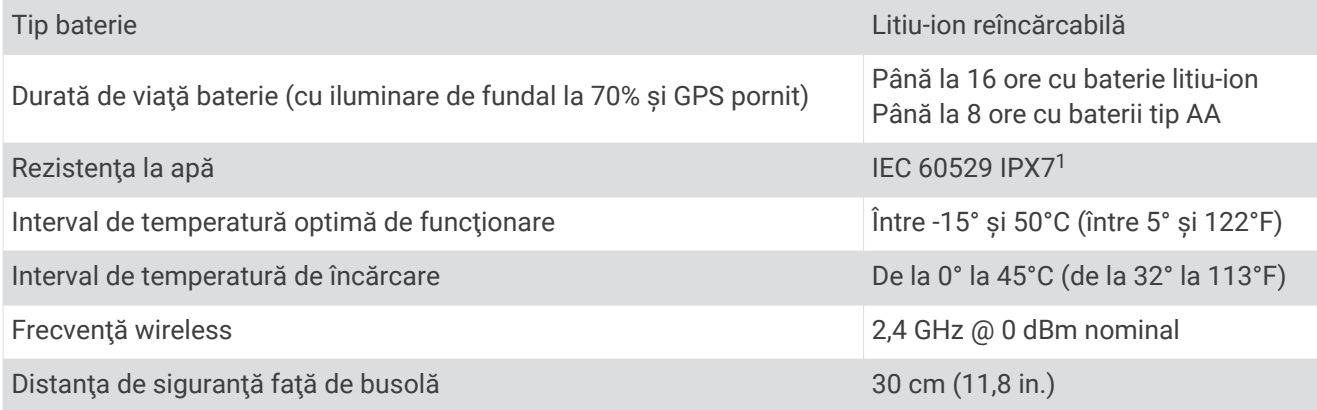

<sup>&</sup>lt;sup>1</sup> Dispozitivul este rezistent la expunerea accidentală la apă de până la 1 m pentru maxim 30 min. Pentru mai multe informații, vizitați [www.garmin.com/water](http://www.garmin.com/waterrating)[rating.](http://www.garmin.com/waterrating)

### **Index**

#### <span id="page-33-0"></span>**A**

accesorii **[26,](#page-29-0) [27](#page-30-0)** alarme deviere de la traseu **[22](#page-25-0)** tragere ancoră **[22](#page-25-0)** almanah durate de vânătoare şi pescuit **[19](#page-22-0)** oră răsărit şi apus **[18](#page-21-0), [19](#page-22-0)** vânătoare şi pescuit **[18](#page-21-0)** altimetru **[17](#page-20-0), [25](#page-28-0)** altitudine **[17](#page-20-0)** diagramă **[17](#page-20-0)** antrenament **[6](#page-9-0)** asociere senzori ANT+ **[27](#page-30-0)** Senzori ANT+ **[27](#page-30-0)** smartphone **[7](#page-10-0)** aspect pagină **[20](#page-23-0)** autovehicul, mod **[3](#page-6-0)**

#### **B**

barometru **[17](#page-20-0)** BaseCamp **[23](#page-26-0), [27](#page-30-0)** baterie **[3](#page-6-0), [5,](#page-8-0) [29](#page-32-0)** depozitare **[3](#page-6-0)** instalare **[4](#page-7-0)** încărcare **[5](#page-8-0)** maximizare **[3](#page-6-0), [24](#page-27-0)** Bluetooth tehnologie **[6](#page-9-0)** busolă **[16](#page-19-0)** calibrare **[15](#page-18-0)** navigare **[15](#page-18-0)** setări **[22](#page-25-0)**

#### **C**

calendar **[18,](#page-21-0) [19](#page-22-0)** calibrare, altimetru **[17](#page-20-0)** card de memorie **[28](#page-31-0)** Card microSD **[1,](#page-4-0) [28](#page-31-0)**. *Consultaţi* card de memorie câmpuri de date **[20](#page-23-0)** computer, conectare **[28](#page-31-0)** computer de cursă **[17,](#page-20-0) [18](#page-21-0)** curăţarea dispozitivului **[26](#page-29-0)**

#### **D**

date, transferare **[28](#page-31-0)** date utilizator, ştergere **[29](#page-32-0)** dispozitiv, întreţinere **[26](#page-29-0)** durate de vânătoare şi pescuit **[18](#page-21-0), [19](#page-22-0)**

#### **E**

ecran, setări **[24](#page-27-0)** evitări, caracteristici de drum **[17](#page-20-0)**

#### **F**

fişiere, transferare **[27](#page-30-0), [28](#page-31-0)** formatul poziţiei **[26](#page-29-0)** fusuri orare **[25](#page-28-0)**

#### **G**

Garmin Connect **[6](#page-9-0), [7](#page-10-0)** Garmin Express **[6,](#page-9-0) [7](#page-10-0)** actualizare software **[6](#page-9-0)** găsirea locaţiilor **[14](#page-17-0)** geocache-uri **[27](#page-30-0)** GLONASS **[9](#page-12-0)** GPS **[8](#page-11-0)** pagină satelit **[23](#page-26-0)** semnal **[8](#page-11-0)** setări **[23](#page-26-0)**

#### **H**

hărţi **[13](#page-16-0), [16](#page-19-0), [20](#page-23-0)** actualizare **[6](#page-9-0)**

navigare **[16](#page-19-0)** setări **[20,](#page-23-0) [21](#page-24-0)** HomePort **[27](#page-30-0)**

#### **I**

iluminare de fundal **[3](#page-6-0), [24](#page-27-0)** Imagini BirdsEyes **[18](#page-21-0)** informaţii călătorie, vizualizare **[17](#page-20-0)** încărcare **[5](#page-8-0)** Încotro? **[15](#page-18-0)**

#### **L** locatii

editare **[9](#page-12-0)** salvare **[9](#page-12-0)**

#### **M**

maree **[19](#page-22-0)** maritim **[3](#page-6-0)** setări **[21](#page-24-0)** meniu principal, utilizarea **[3](#page-6-0)** meteo **[19](#page-22-0)** MOB **[17](#page-20-0)**

#### **N**

navigare **[15](#page-18-0)[–18](#page-21-0)** busolă **[15](#page-18-0)** indicator de curs **[16](#page-19-0)** oprire **[12](#page-15-0), [15](#page-18-0)** notificări **[7](#page-10-0)**

#### **O**

om la apă (MOB) **[17](#page-20-0)** oră răsărit şi apus **[18](#page-21-0), [19](#page-22-0)**

#### **P**

pagină satelit **[23](#page-26-0)** partajarea datelor **[14](#page-17-0)** personalizarea dispozitivului **[20](#page-23-0)** planificator de călătorii. *Consultaţi* rute puncte de trecere **[9](#page-12-0)** editare **[10](#page-13-0)** navigare **[10](#page-13-0)** proiectare **[9](#page-12-0)** Puncte de trecere **[9](#page-12-0)** editare **[9,](#page-12-0) [10](#page-13-0)** salvare **[9](#page-12-0)** ştergere **[10](#page-13-0)** puncte intermediare **[15](#page-18-0)**

#### **R**

resetarea dispozitivului **[26](#page-29-0)** rezistenţă la apă **[29](#page-32-0)** rute **[10–](#page-13-0)[12,](#page-15-0) [18](#page-21-0)** calculare **[12](#page-15-0)** creare **[11](#page-14-0)** editare **[11](#page-14-0)** navigare **[11](#page-14-0), [12](#page-15-0)** setări **[24](#page-27-0)** ştergere **[11](#page-14-0)** vizualizare **[12](#page-15-0) S**

semnale de la sateliţi **[8](#page-11-0)** locatii [8](#page-11-0) recepţionare **[8](#page-11-0)** rute **[8](#page-11-0)** senzori ANT+ **[25](#page-28-0)** asociere **[27](#page-30-0)** Senzori ANT+, asociere **[27](#page-30-0)** setări **[20–](#page-23-0)[26](#page-29-0)** dispozitiv **[24](#page-27-0)** setări cronometru **[25](#page-28-0)** setări de sistem **[23](#page-26-0)** setări pentru oră **[25](#page-28-0)** setările hărţii **[21](#page-24-0)** smartphone **[14](#page-17-0)** aplicaţii **[6](#page-9-0)**

asociere **[7](#page-10-0)** software, actualizare **[6](#page-9-0)** specificaţii **[29](#page-32-0)** stocare date **[28](#page-31-0)** ştergere, toate datele de utilizator **[29](#page-32-0)**

#### **T**

tastă de pornire **[5](#page-8-0)** taste **[1](#page-4-0), [3](#page-6-0)** tehnologieBluetooth **[6](#page-9-0), [7](#page-10-0)** temperatură **[29](#page-32-0)** TracBack **[16](#page-19-0)** transferare fişiere **[14](#page-17-0), [27](#page-30-0)** trasee **[14](#page-17-0)** trasee **[12](#page-15-0), [13](#page-16-0)** arhivare **[14](#page-17-0)** navigare **[13](#page-16-0)** setări **[24](#page-27-0)**

#### **U**

unităţi de măsură **[25](#page-28-0)** USB **[23](#page-26-0)** conector **[1](#page-4-0)** deconectare **[29](#page-32-0)** mod stocare în masă **[27](#page-30-0)** transferul fişierelor **[27](#page-30-0)**

#### **W** WAAS **[9,](#page-12-0) [23](#page-26-0)**

Wi‑Fi, conectare **[7](#page-10-0)**

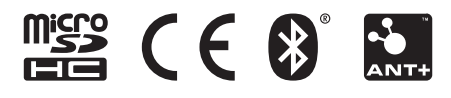

Iunie 2021 GUID-008DA605-0E64-441D-8204-9F6383EB050C v4